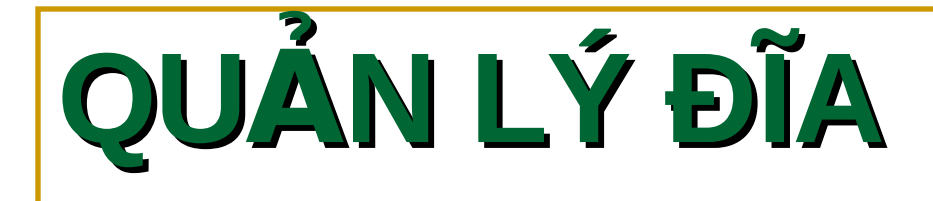

**I. Các cấu hình hệ thống tập tin. II. Cấu hình đĩa lưu trữ. III. Sử dụng chương trình Disk Manager. IV. Quản lý việc nén dữ liệu V. Thiết lập hạn ngạch đĩa VI. Mã hóa dữ liệu bằng EFS** 

# **I. Cấu hình hệ thống tập tin**

- $\ddotplus$  Hệ thống tập tin quản lý việc lưu trữ và định vị các tâp tin trên đĩa cứng. Windows Server 2003 hỗ trơ ba hề thống tập tin khác nhau: **FAT16**, **FAT32** và **NTFS5**.
- ↓ Nên chọn FAT16 hoặc FAT32 khi máy tính sử dụng nhiều hề điều hành khác nhau.
- $\ddot$  Nếu sử dụng các tính năng như bảo mật cục bộ, nén và mã hoá các tâp tin thì ban nên dùng **NTFS5**.

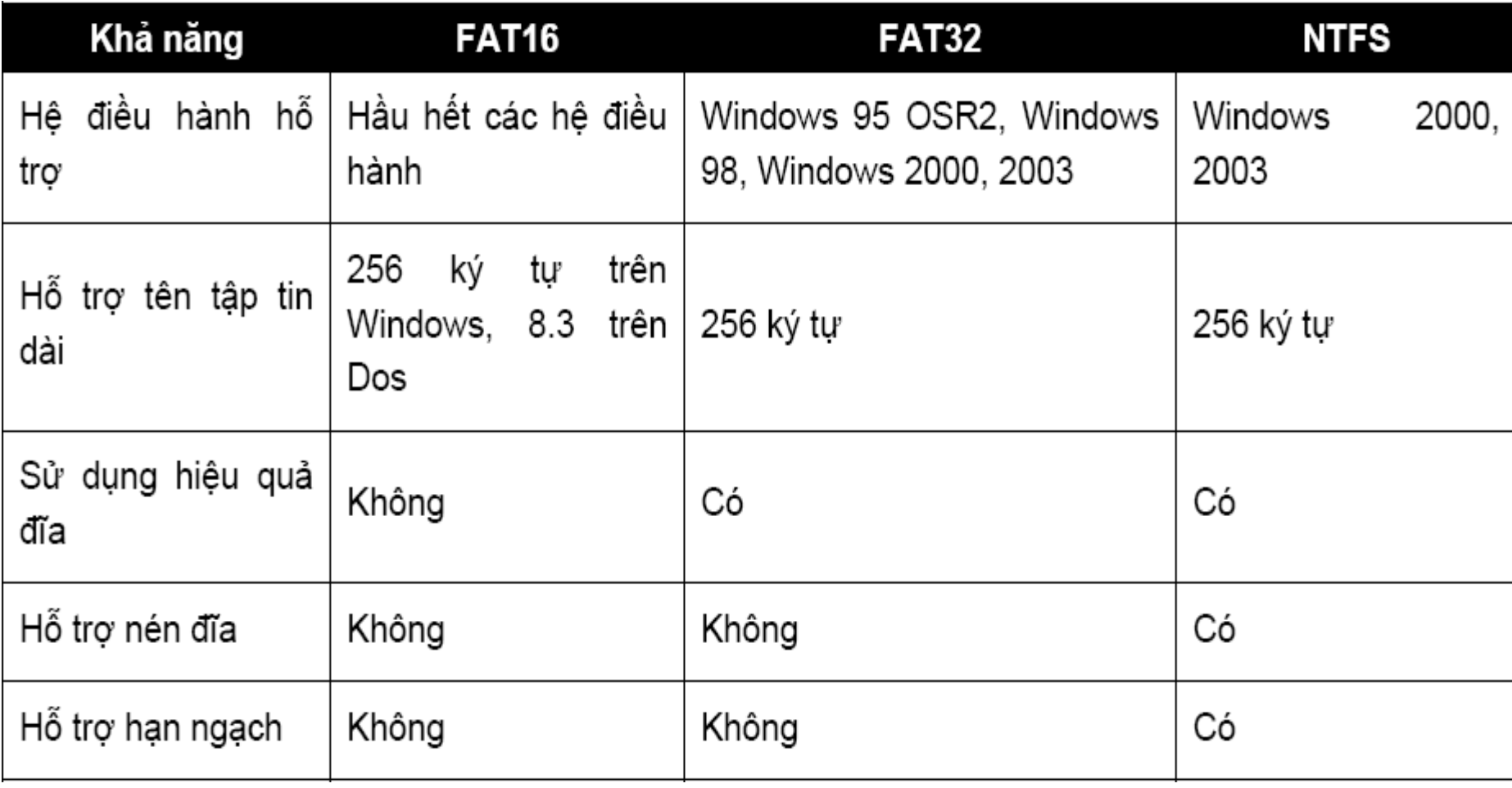

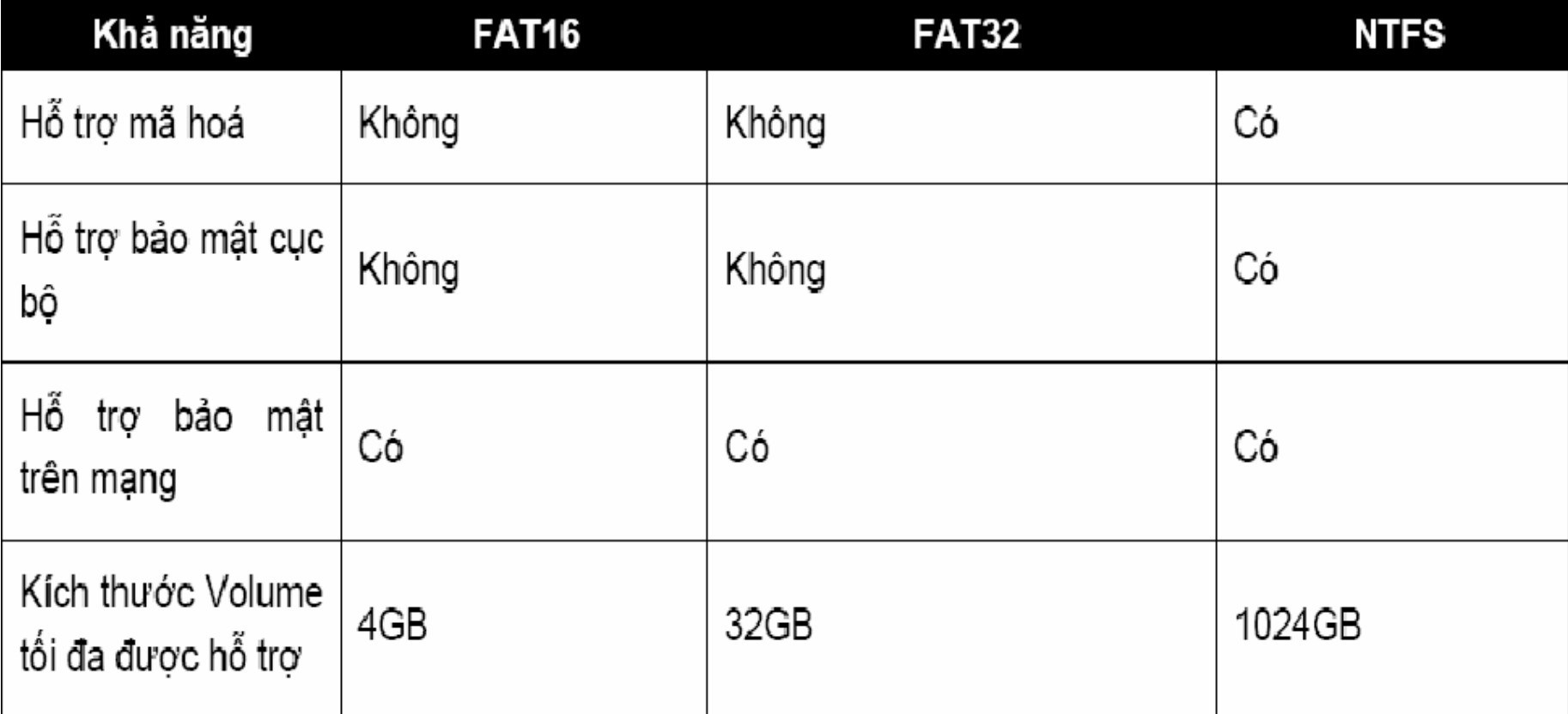

# **II. Cấu hình lưu trữ**

#### **1. Basic storage**

- Bao gồm các **partition primary** và **extended**. Partition tạo ra đầu tiên trên đĩa được gọi là **partition primary** và toàn bộ không gian cấp cho **partition** được sử dụng trọn vẹn.
- **M**ỗi ổ đĩa vật lý có tối đa bốn **partition**. Ban có thể tạo ba **partition primary** và một **partition extended.** Với partition extended, ban có thể tạo ra nhiều **partition logical**.
- **· Ưu điểm của công nghệ Dynamic storage** so với công nghệ **Basic storage**:
	- $\checkmark$  Cho phép ghép nhiều ổ đĩa vật lý để tạo thành các ổ đĩa logic (Volume).
	- $\checkmark$  Cho phép ghép nhiều vùng trống không liên tục trên nhiều đĩa cứng vật lý để tạo ổ đĩa logic.
	- √ Có thể tao ra các ổ đĩa logic có khả năng dung lỗi cao và tăng tốc độ truy xuất...

## 2. Dynamic storage

• Đây là một tính năng mới của Windows Server 2003. Đĩa lưu trữ dynamic chia thành các volume dynamic. Volume dynamic không chứa partition hoặc ổ đĩa logic, và chỉ có thể truy cập bằng Windows Server 2003 và Windows 2000. Windows Server 2003/ Windows 2000 hỗ trơ năm loai volume dynamic: simple, spanned, striped, mirrored và RAID-5.

## 2.1 Volume simple

Chứa không gian lấy từ một đĩa dynamic duy nhất. Không gian đĩa này có thể liên tục hoặc không liên tuc.

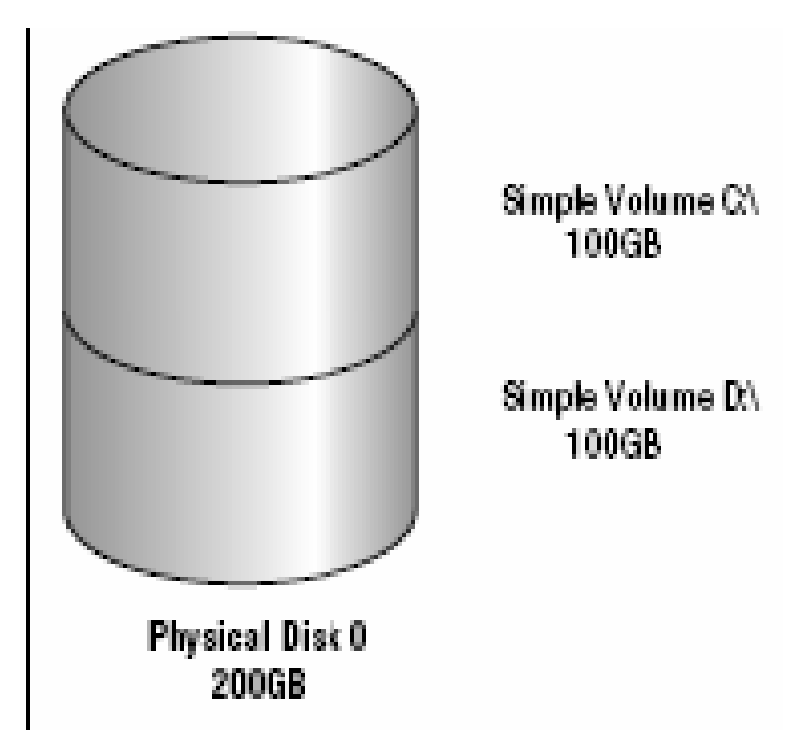

#### II.2.2 Volume spanned.

- **Bao gồm một hoặc nhiều đĩa dynamic (tối** đa là 32 đĩa). Sử dụng khi ban muốn tăng kích cỡ của **volume**.
- **D**ữ liêu ghi lên **volume** theo thứ tư, hết đĩa này đến đĩa khác.
- **Thông thường người quản trị sử dụng volume spanned** khi ổ đĩa đang sử dụng trong volume sắp bị đầy và muốn tăng kích thước của volume bằng cách bổ sung thêm một đĩa khác.

Do dữ liệu được ghi tuần tự nên volume loại này không tăng hiệu năng sử dụng. Nhược điểm chính của volume spanned là nếu một đĩa bị hỏng thì toàn bộ dữ liệu trên volume không thể truy xuất được.

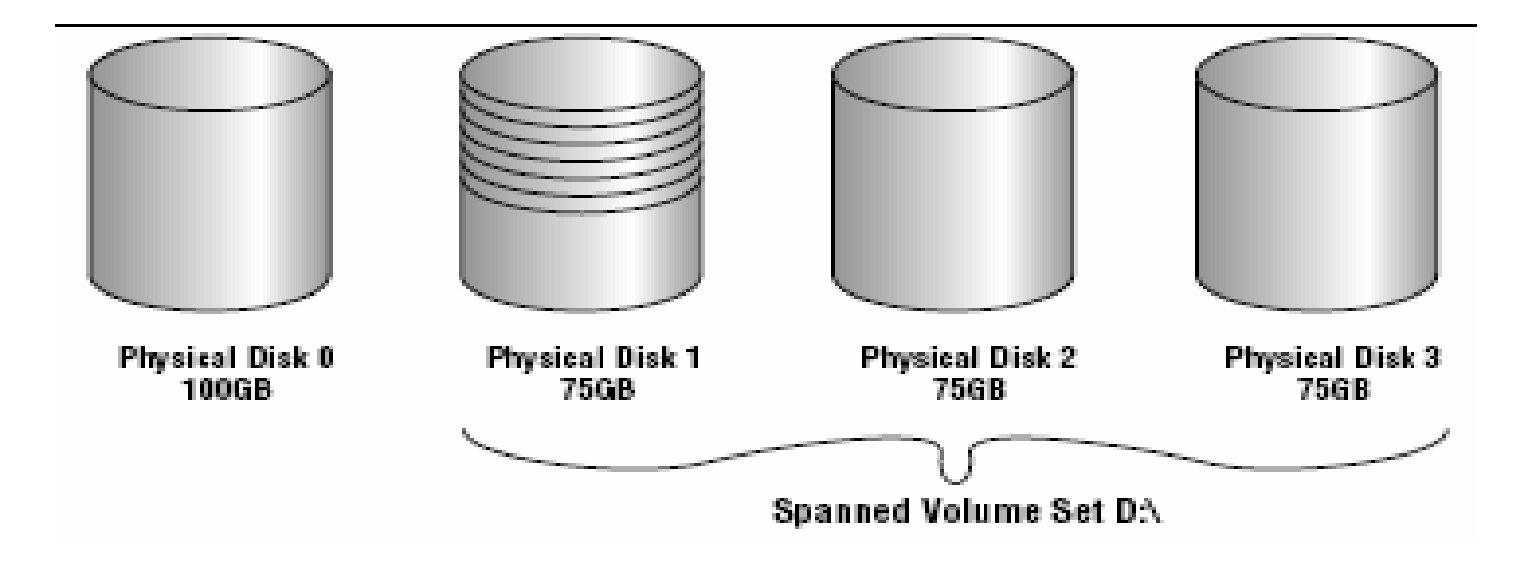

#### II.2.3 Volume striped.

- **Lưu trữ dữ liệu lên các dãy (strip)** bằng nhau trên một hoặc nhiều đĩa vật lý (tối đa là 32).
- Do dữ liêu được ghi tuần tư lên từng dãy, nên ban có thể thi hành nhiều tác vụ I/O đồng thời, làm tăng tốc độ truy xuất dữ liệu.
- $\blacksquare$  Thông thường, người quản trị mạng sử dụng volume striped để kết hợp dung lượng của nhiều ổ đĩa vật lý thành một đĩa **logic** đồng thời tăng tốc độ truy xuất.

Nhược điểm chính của volume striped là nếu một ổ đĩa bị hỏng thì dữ liệu trên toàn bô volume mất giá trị.

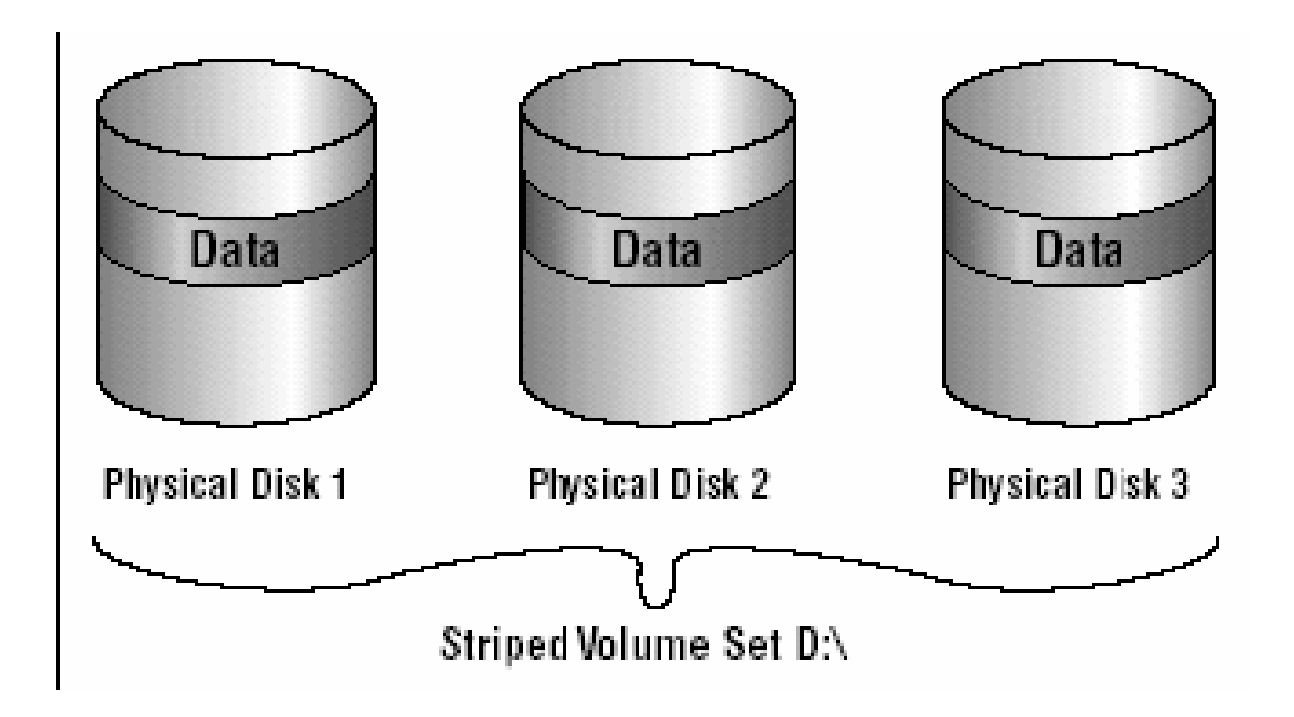

#### II.2.4 Volume mirrored.

- **Là hai bản sao của một volume đơn giản. Ban** dùng một  $\hat{\sigma}$  đĩa chính và một  $\hat{\sigma}$  đĩa phu.
- **Dữ liêu khi ghi lên đĩa chính đồng thời cũng sẽ** được ghi lên đĩa phụ. Volume dang này cung cấp khả năng dung lỗi tốt.
- Nếu một đĩa bị hỏng thì ổ đĩa kia vẫn làm việc và không làm gián đoan quá trình truy xuất dữ liêu.
- Nhược điểm của phương pháp này là bộ điều khiển đĩa phải ghi lần lượt lên hai đĩa, làm giảm hiêu năng.

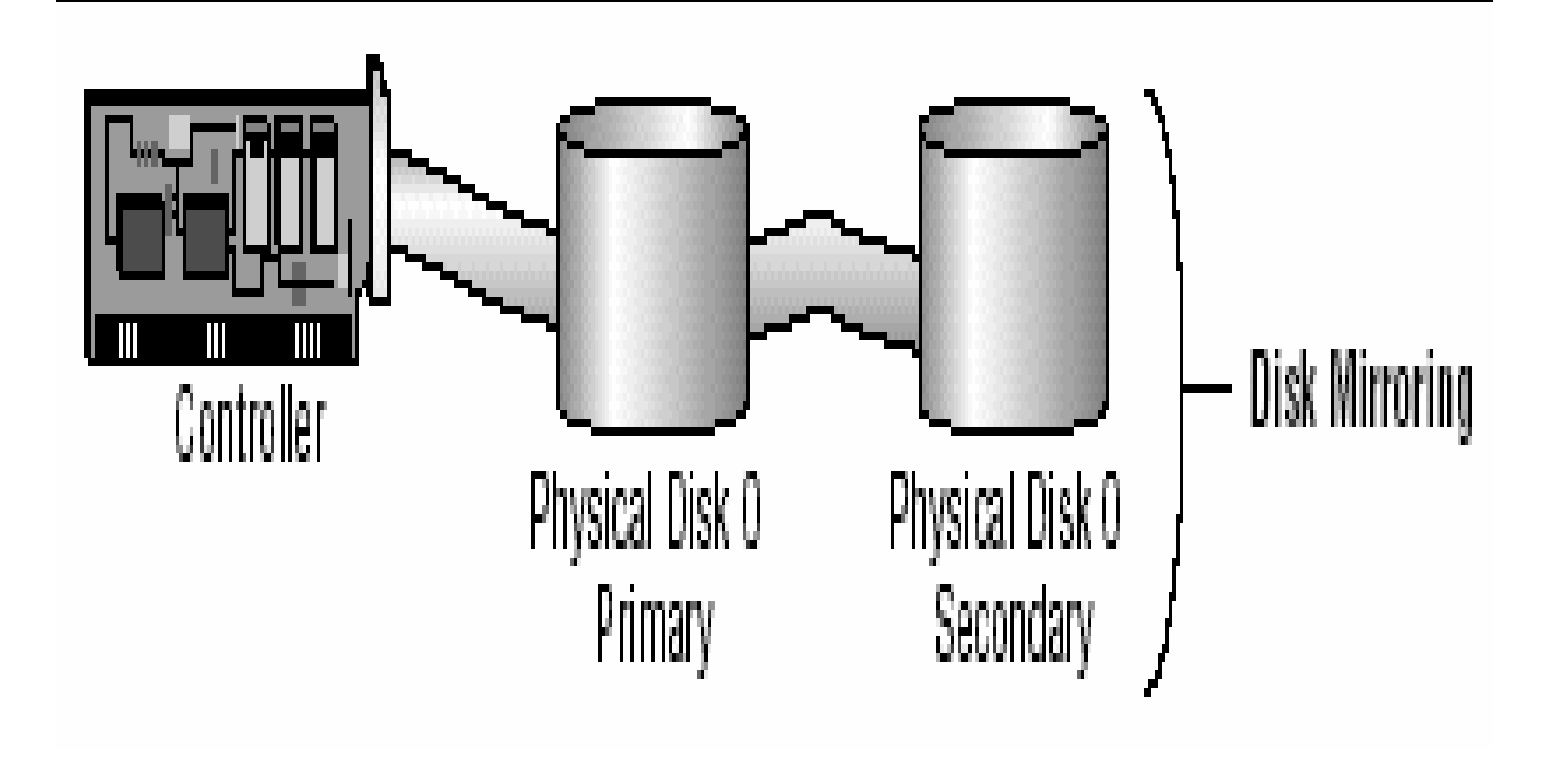

 $\blacksquare$  Để tăng tốc độ ghi đồng thời cũng tăng khả năng dung lỗi, bạn có thể sử dụng một biến thể của volume mirrored là duplexing. Theo cách này bạn phải sử dụng một bộ điều khiển đĩa khác cho ổ đĩa thứ hai.

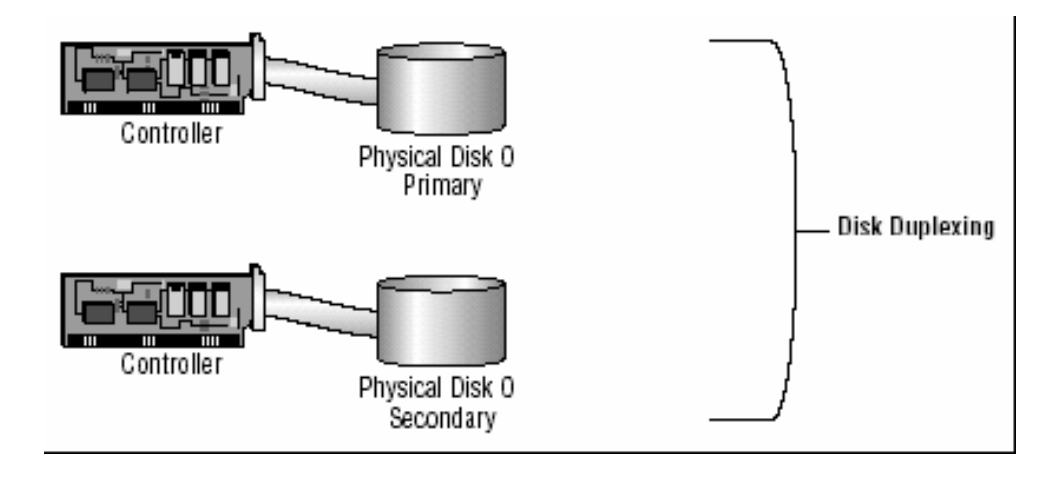

#### II.2.5 Volume RAID-5.

- **Turng tu như volume striped nhưng RAID-5** lai dùng thêm một dãy (strip) ghi thông tin kiểm lỗi **parity**.
- **Nếu một đĩa của volume bi hỏng thì thông** tin **parity** ghi trên đĩa khác sẽ giúp phục hồi lại dữ liệu trên đĩa hỏng. Volume RAID-5 sử dung ít nhất ba  $\hat{\sigma}$  đĩa (tối đa là 32).

■ Ưu điểm chính của kỹ thuật này là khả năng dung lỗi cao và tốc độ truy xuất cao bởi sử dụng nhiều kênh I/O.

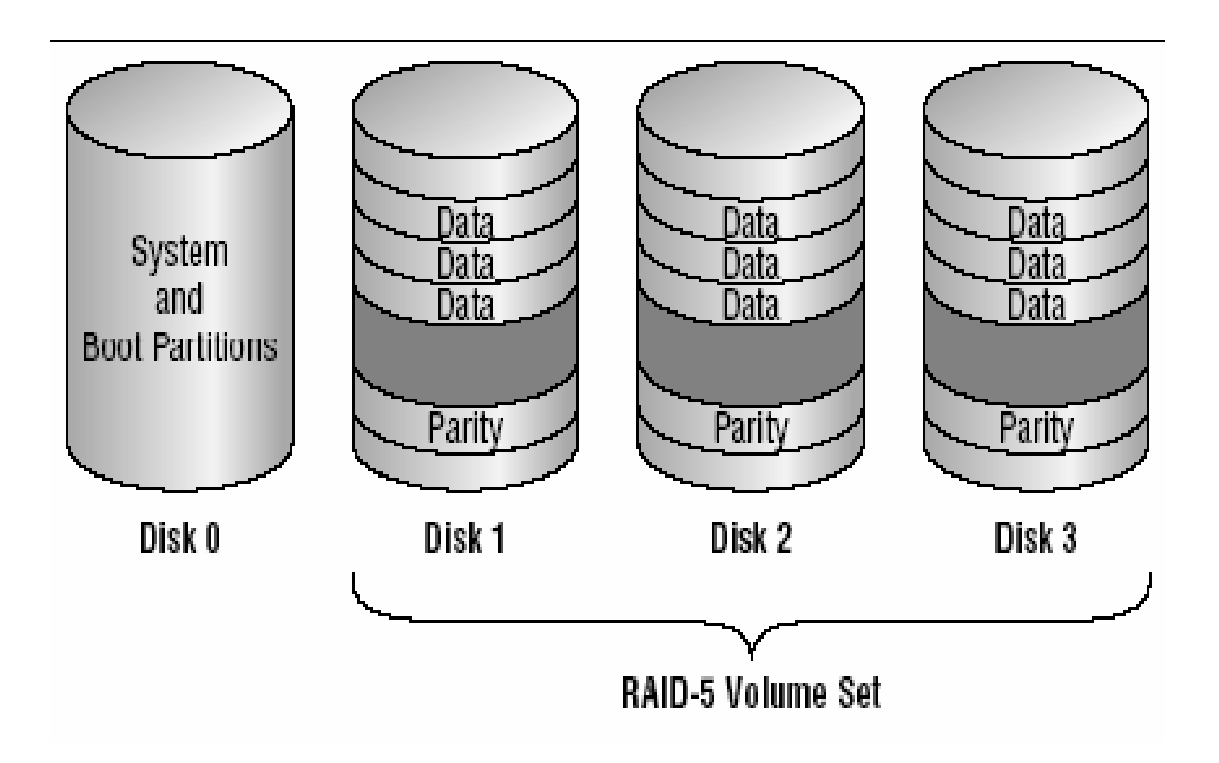

#### **III. SỬ DUNG CHƯƠNG TRÌNH DISK MANAGER.**

- **Disk Manager là một tiên ích giao diên đồ** hoa phục vụ việc quản lý đĩa và volume trên môi tr ng ườ **Windows 2000** và **Windows**  Server 2003. Để có thể sử dụng được hết các chức năng của chương trình, bạn phải đăng nhập vào máy bằng tài khoản **Administrator**.
- **Vào menu Start II Programs Administrative Tools Computer Management**.

#### Sau đó mở rộng mục Storage và chọn Disk Management. Cửa sổ Disk Management xuất hiện như sau:

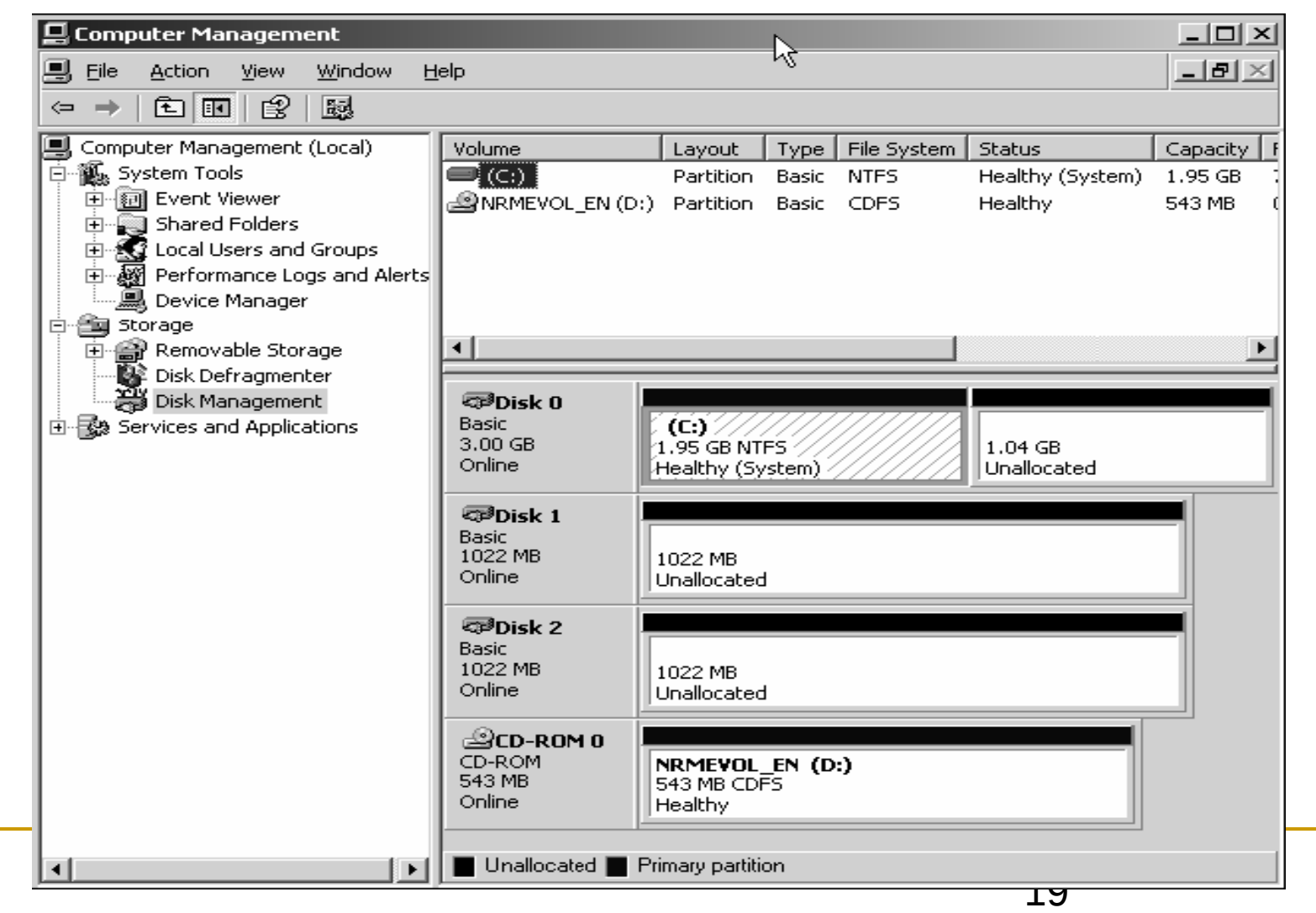

## III.1. Xem thuộc tính của đĩa.

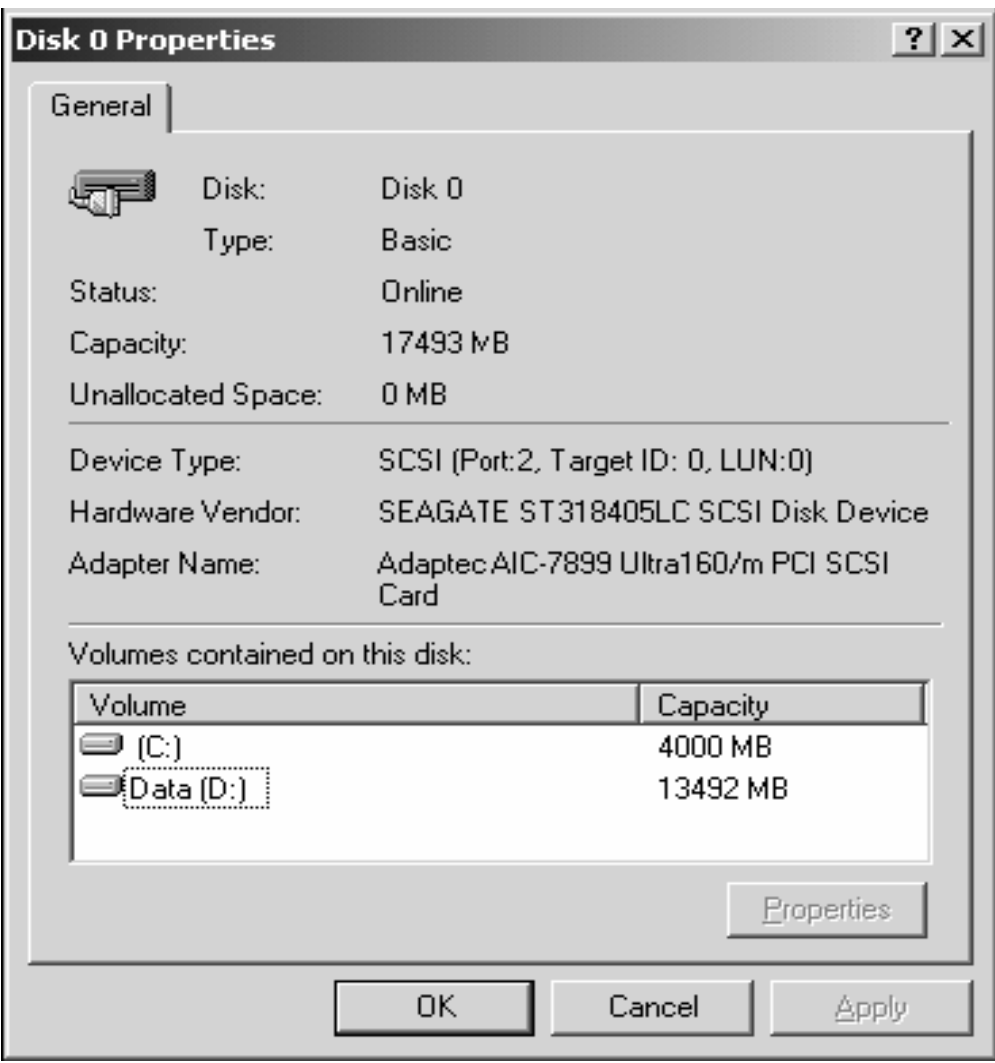

## III.2. Xem thuộc tính của volume hoặc đĩa cục bộ.

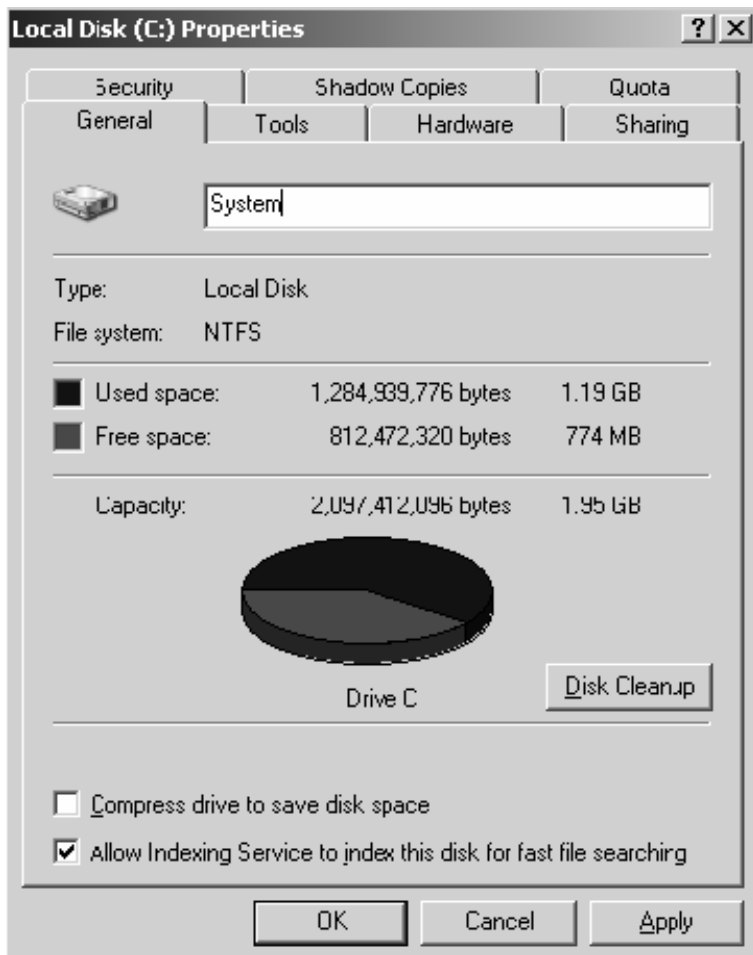

## **III.3. Bổ sung thêm một ổ đĩa mới.**

**III.3.1 Máy tính không hỗ trơ tính năng "hot swap".** 

**Phải tắt máy tính rồi mới lắp ổ đĩa mới vào. Sau đó** khởi động máy tính lại. Chương trình Disk Management sế tự động phát hiện và yêu cầu bạn ghi một chữ ký đặc biệt lên ổ đĩa, giúp cho **Windows Server 2003** nhận diện được ổ đĩa này. Theo mặc định, ổ đĩa mới được cấu hình là một đĩa **dynamic**.

#### **III.3.2 Máy tính hỗ trợ "hot swap".**

**Ban chỉ cần lắp thêm ổ đĩa mới vào theo hướng** dẫn của nhà sản xuất mà không cần tắt máy. Rối sau đó dùng chức năng Action I Rescan Disk của **Disk Manager** để phát hiện ổ đĩa mới này.

## **III.4. Tao partition/volume mới.**

- $\blacksquare$  Nếu bạn còn không gian chưa cấp phát trên một đĩa **basic** thì bạn có thể tạo thêm partition mới, còn trên đĩa dynamic thì bạn có thể tao thêm **volume** mới.
- **Phần sau hướng dẫn bạn sử dụng Create Partition Wizard để tao một partition mới:**

#### **Nhấp phải chuột lên vùng trống chưa cấp** phát của đĩa basic và chọn Create Logical **Drive**.

**Freate Dartition Wizard** 

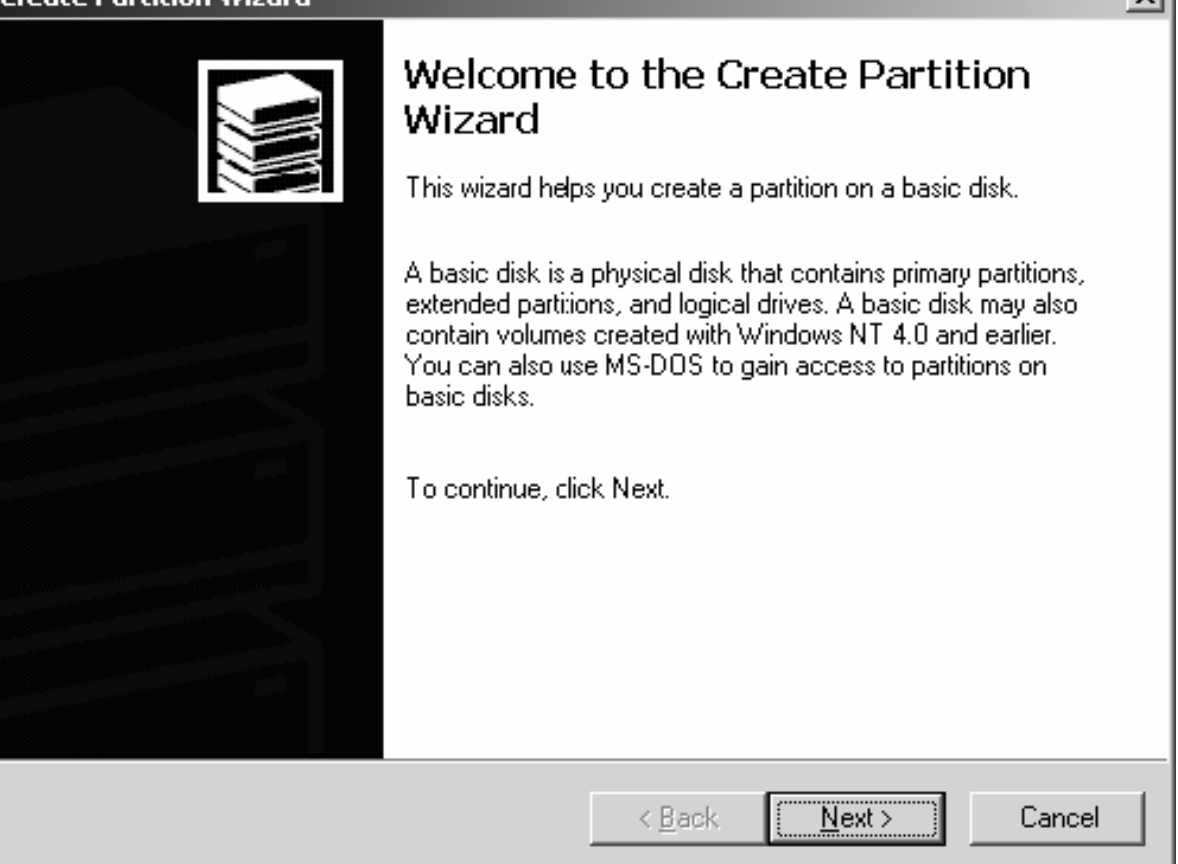

 $\mathbf{v}$ 

#### L'Xuất hiện hộp thoại Create Partition Wizard.

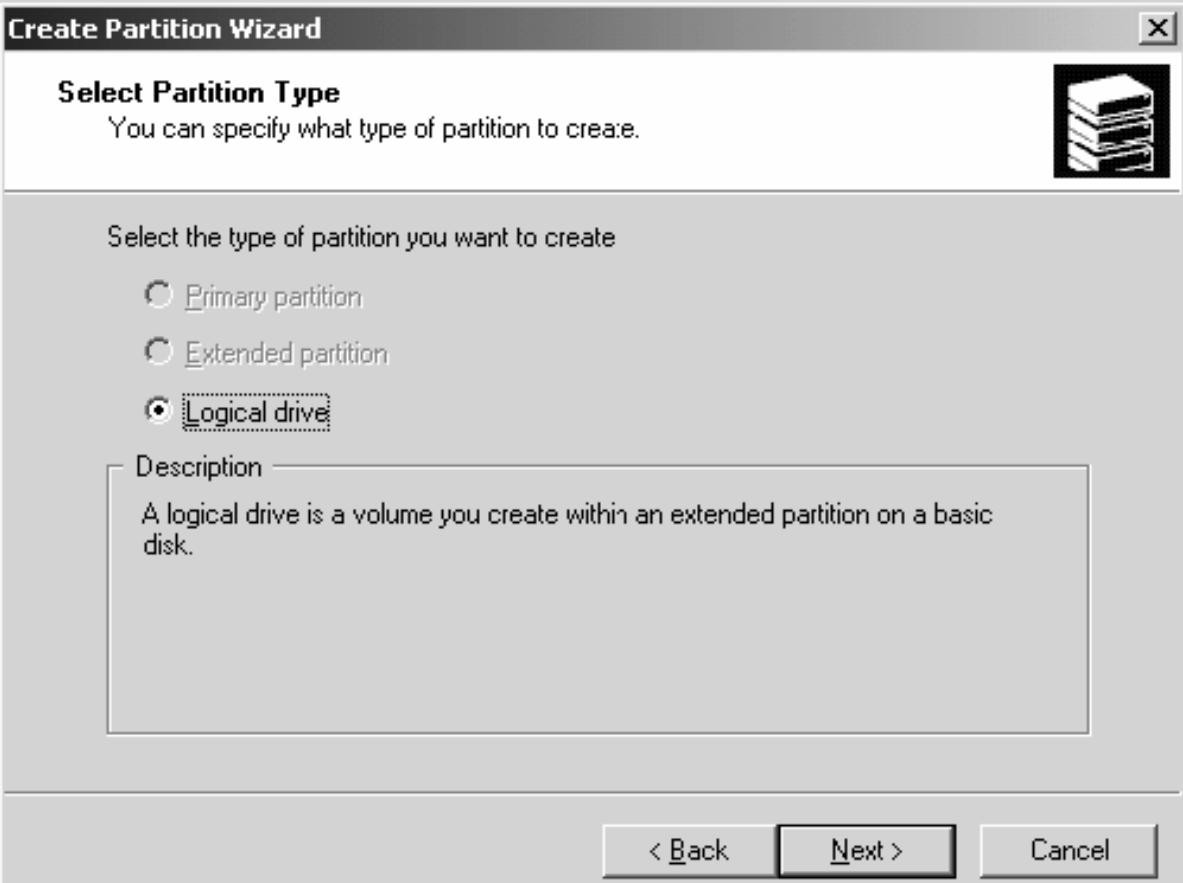

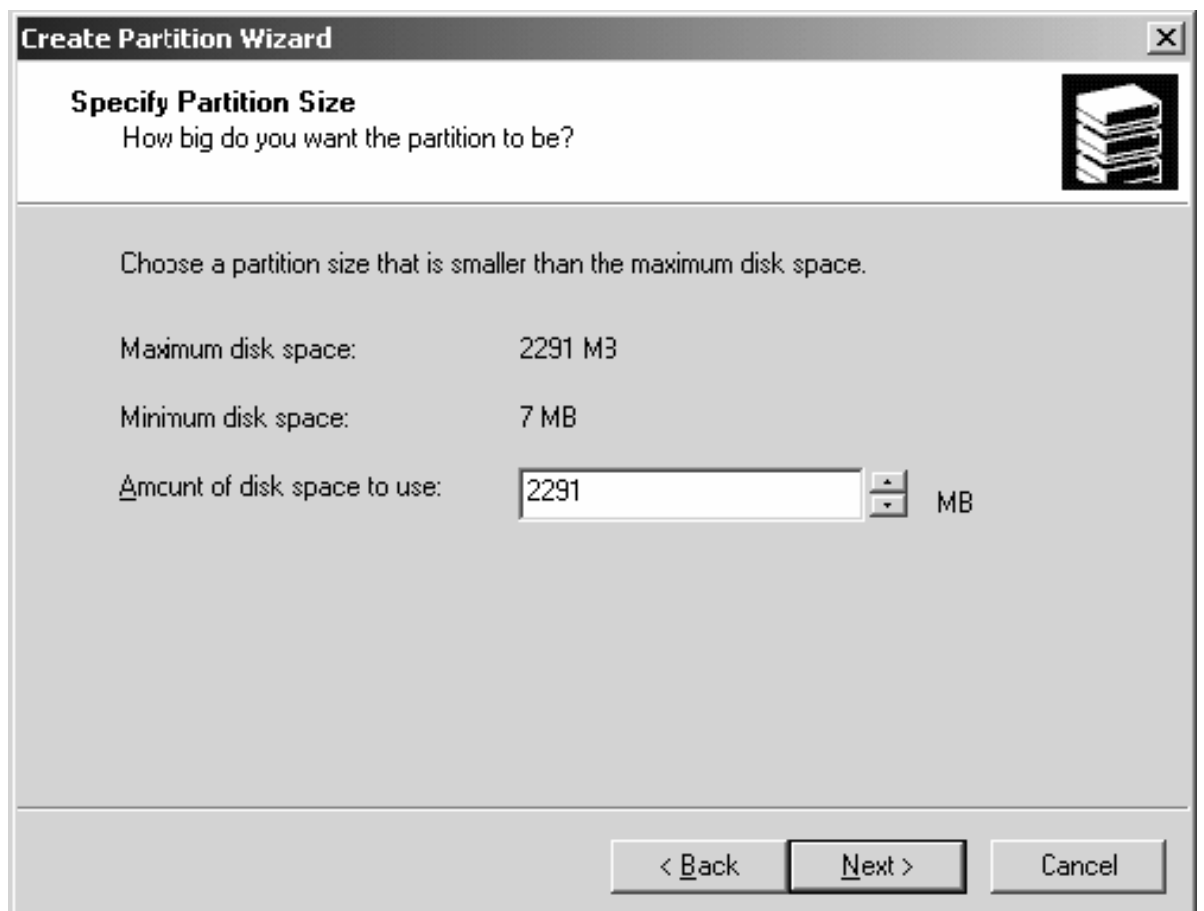

#### **Trong hộp thoại Assign Drive Letter or** Path,

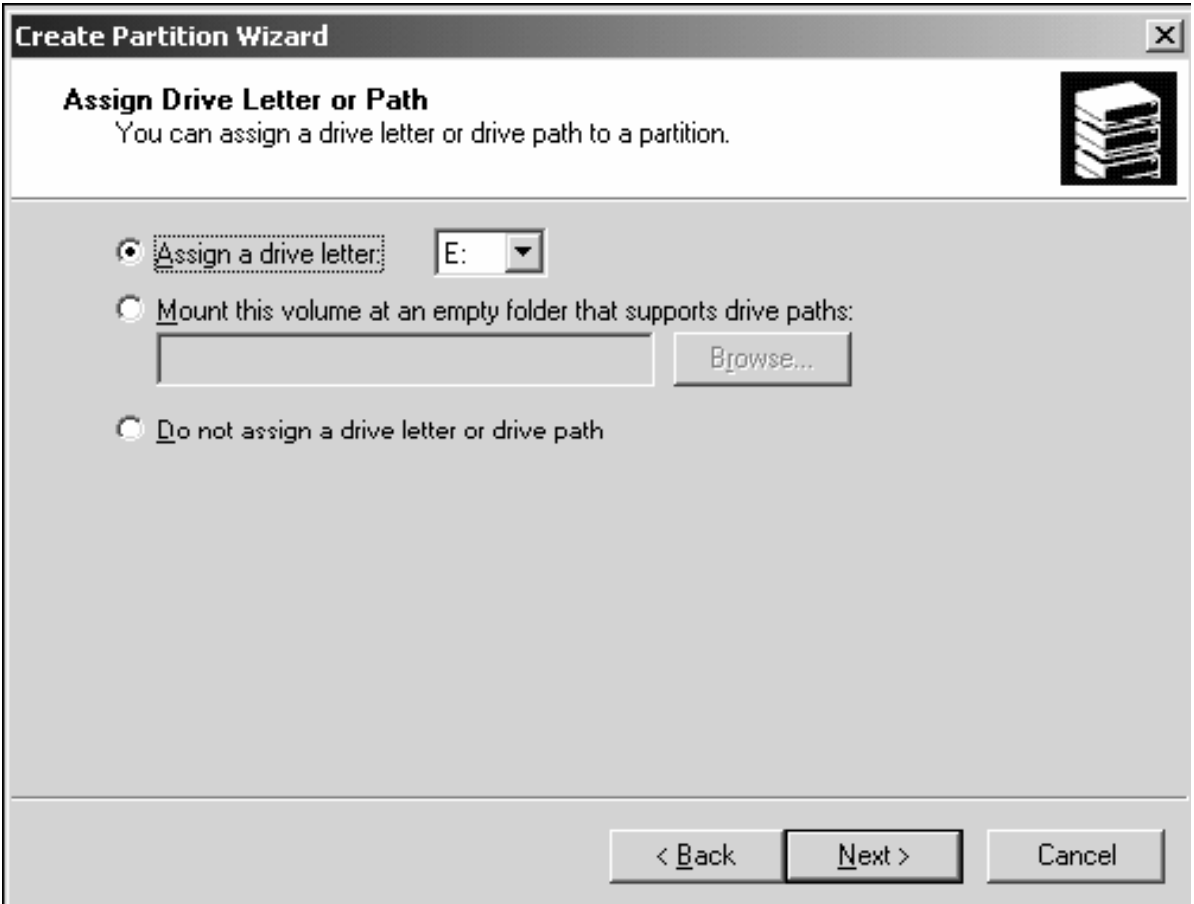

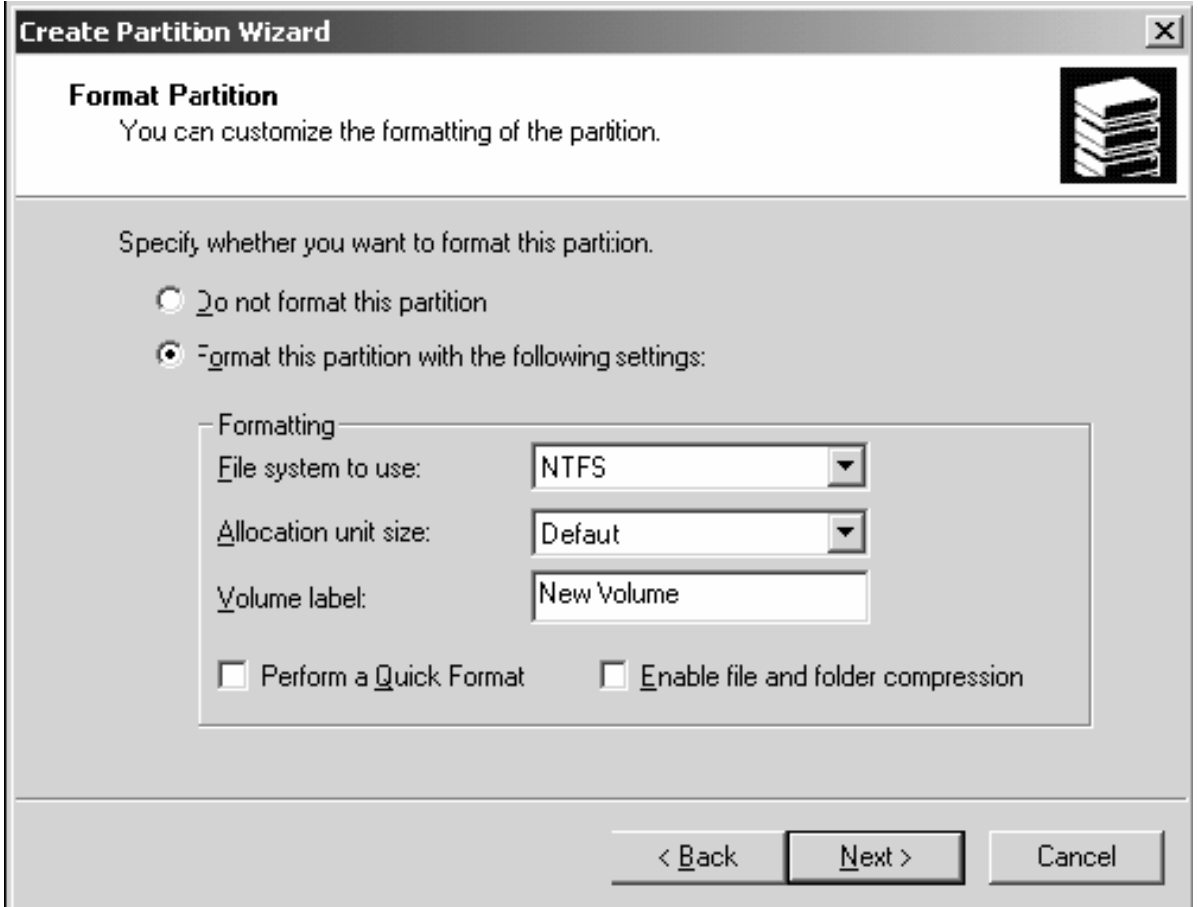

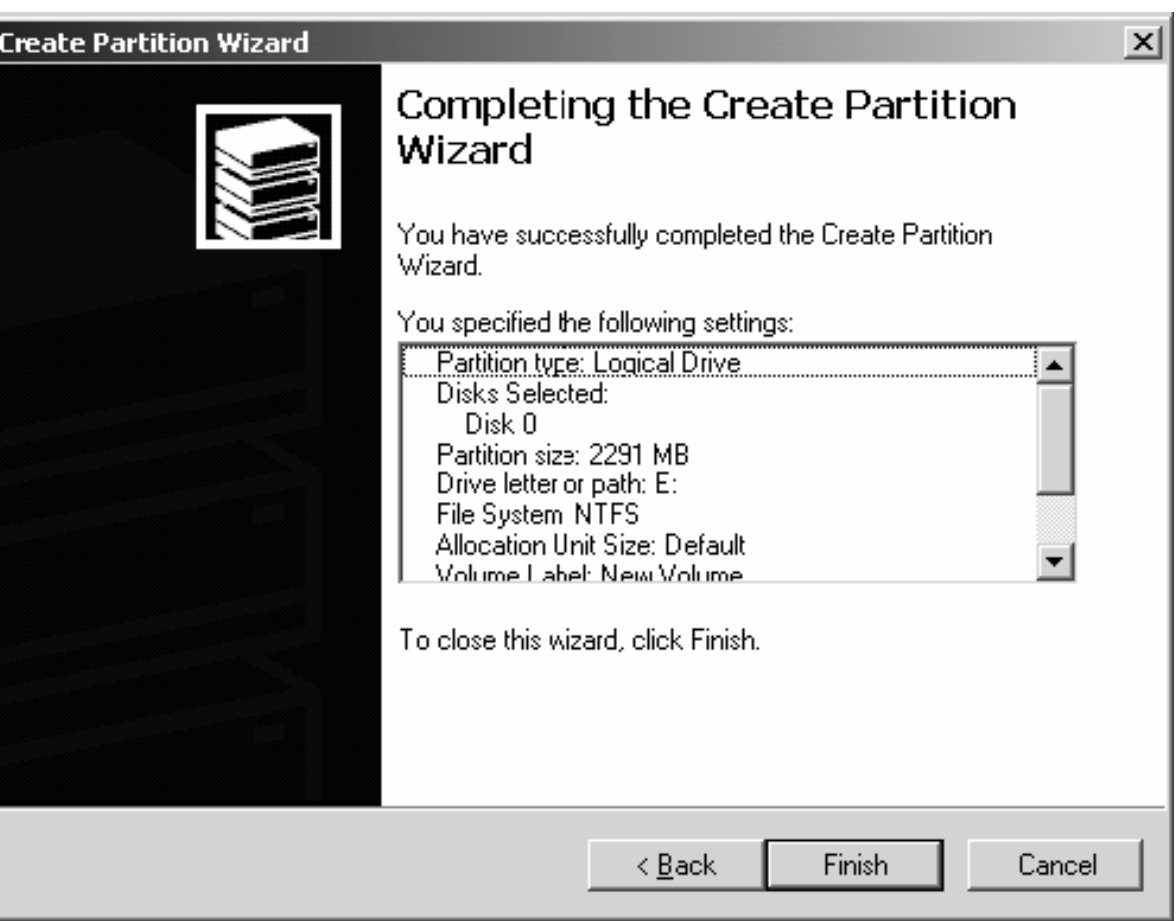

## III.5. Thay đổi ký tự ổ đĩa hoặc đường dẫn.

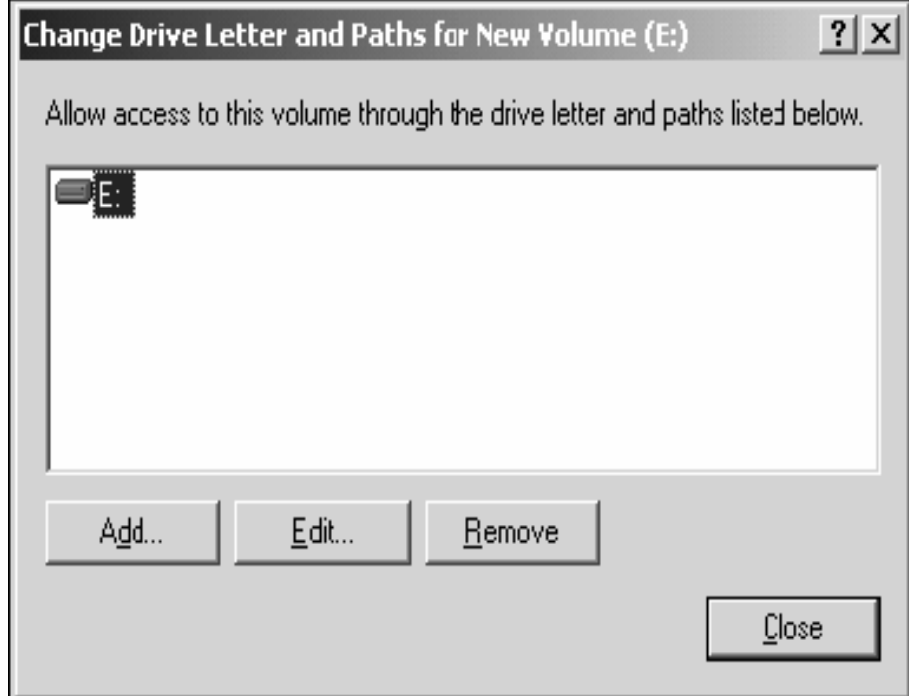

## **III.7. Cấu hình Dynamic Storage.**

#### **III.7.1 Chuyển chế độ lưu trữ.**

**Bế sử dung được cơ chế lưu trữ Dynamic,** bạn phải chuyển đổi các đĩa cứng vật lý trong hệ thống thành Dynamic Disk.

**- Trong công cụ Computer Management** I **Disk Management**, bạn nhấp phải chuột trên các ổ đĩa bên của sổ bên phải và chon **Convert to Dynamic Disk….**

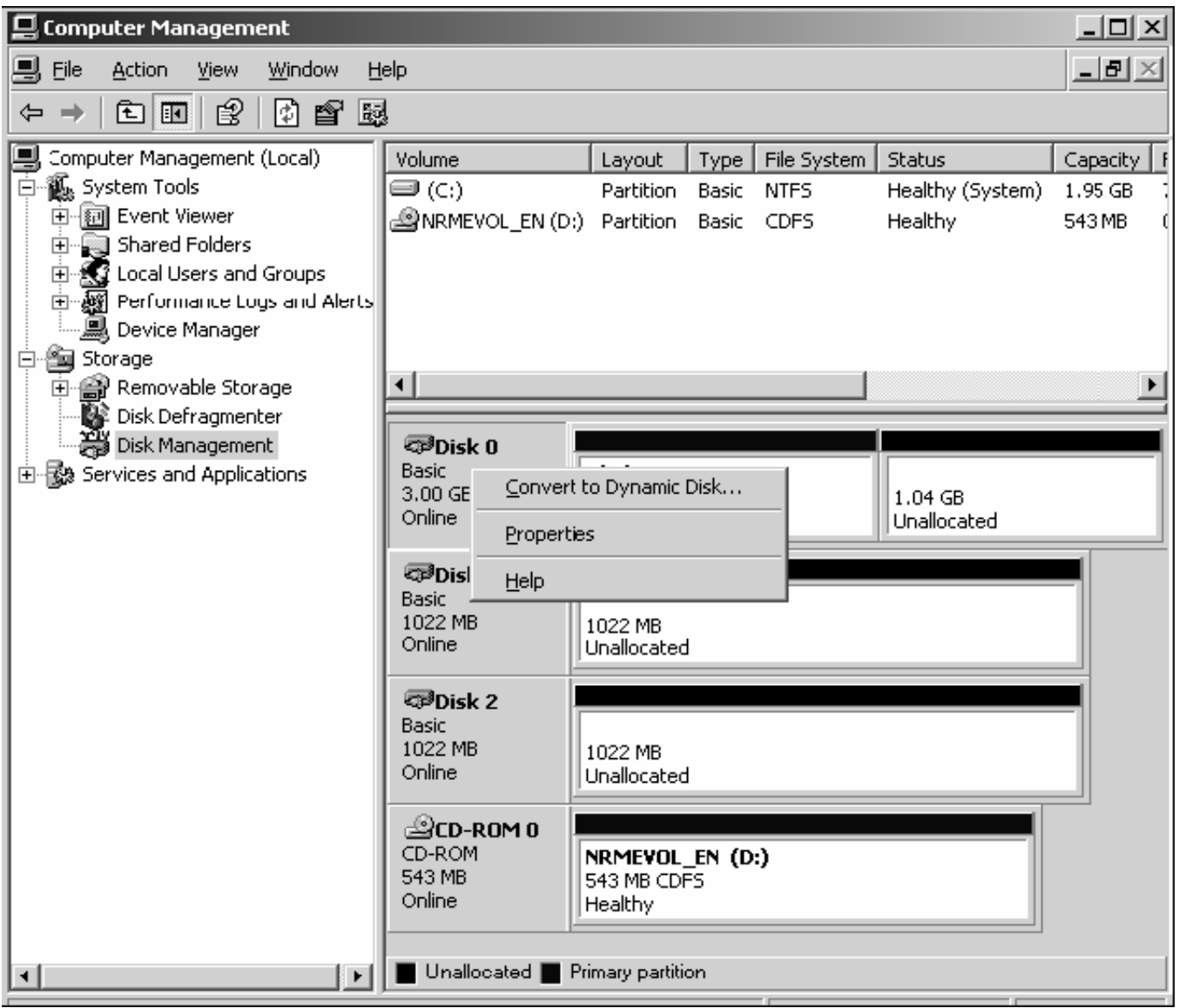

### III.7.2 Tạo Volume Spanned.

Trong công cụ **Disk Management**, bạn nhấp phải chuột lên vùng trống của đĩa cứng cần tạo **Volume**, sau đó chon **New Volume.** 

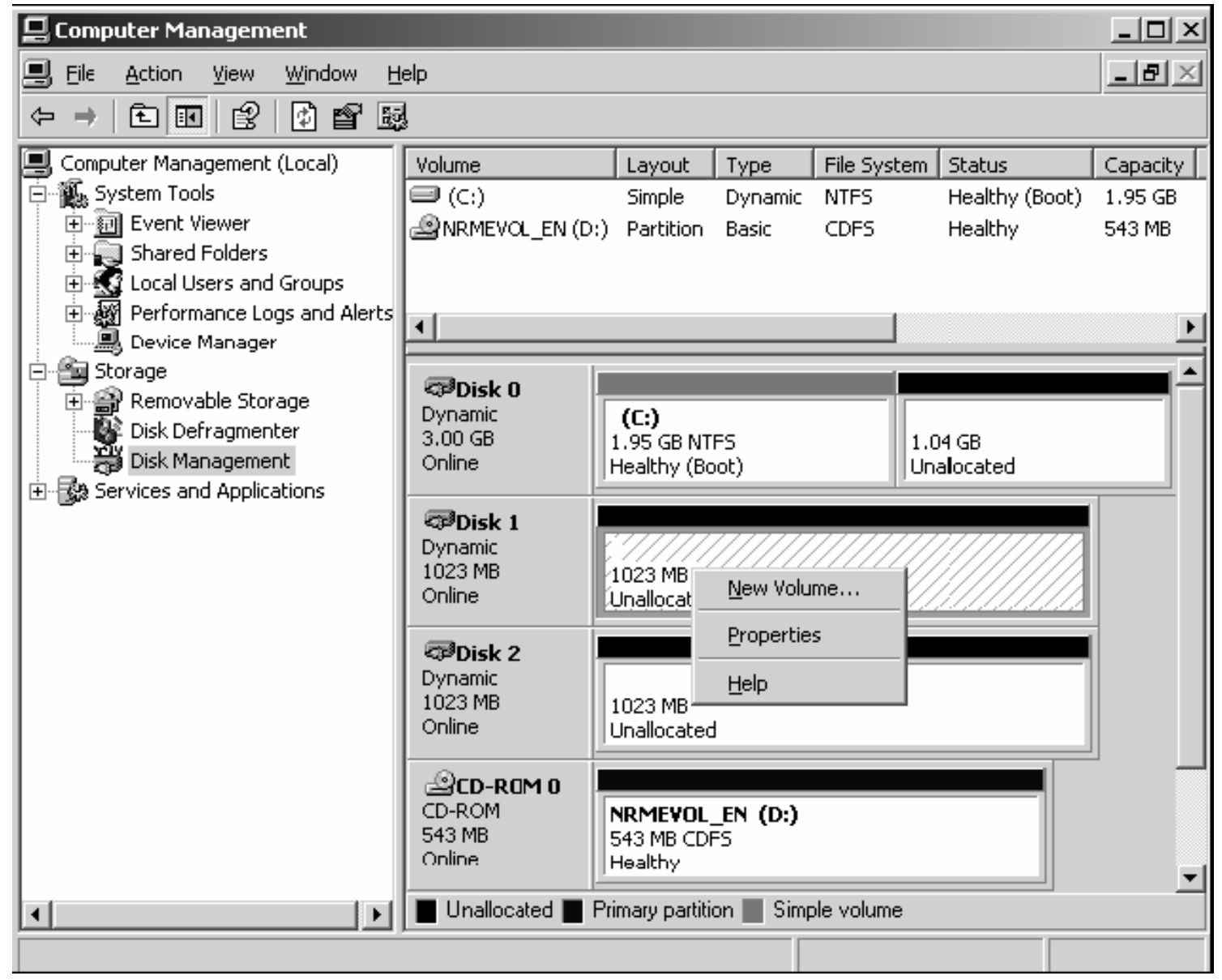

#### New Volume Wizard

#### **Select Volume Type**

There are five types of volumes: simple, spanned, striped, mirrored, and RAID-5.

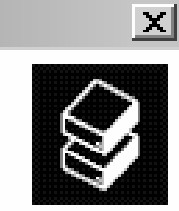

Select the volume you want to create:

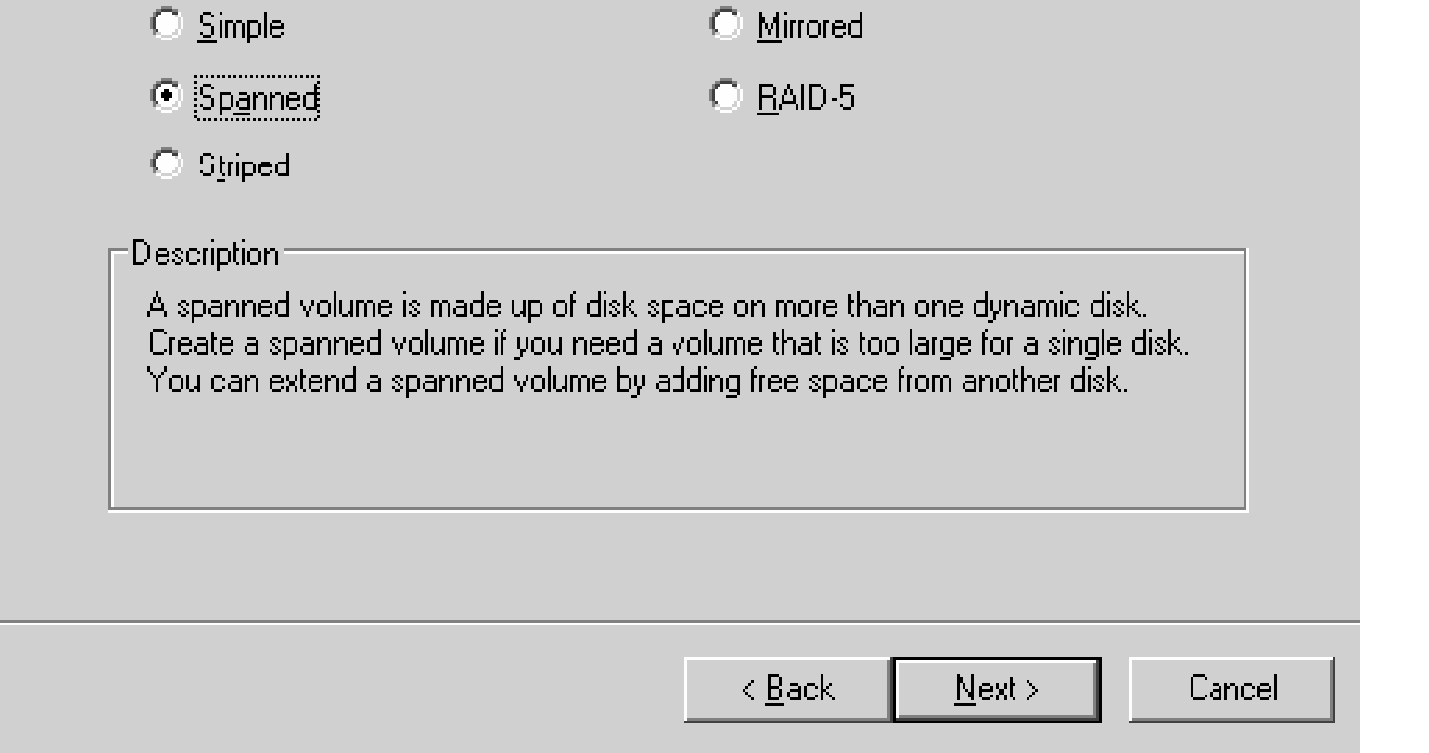

#### Bạn chọn những đĩa cứng dùng đế tạo **Volume** này, đồng thời bạn cũng nhập kích thước mà mỗi đĩa giành ra để tạo Volume.

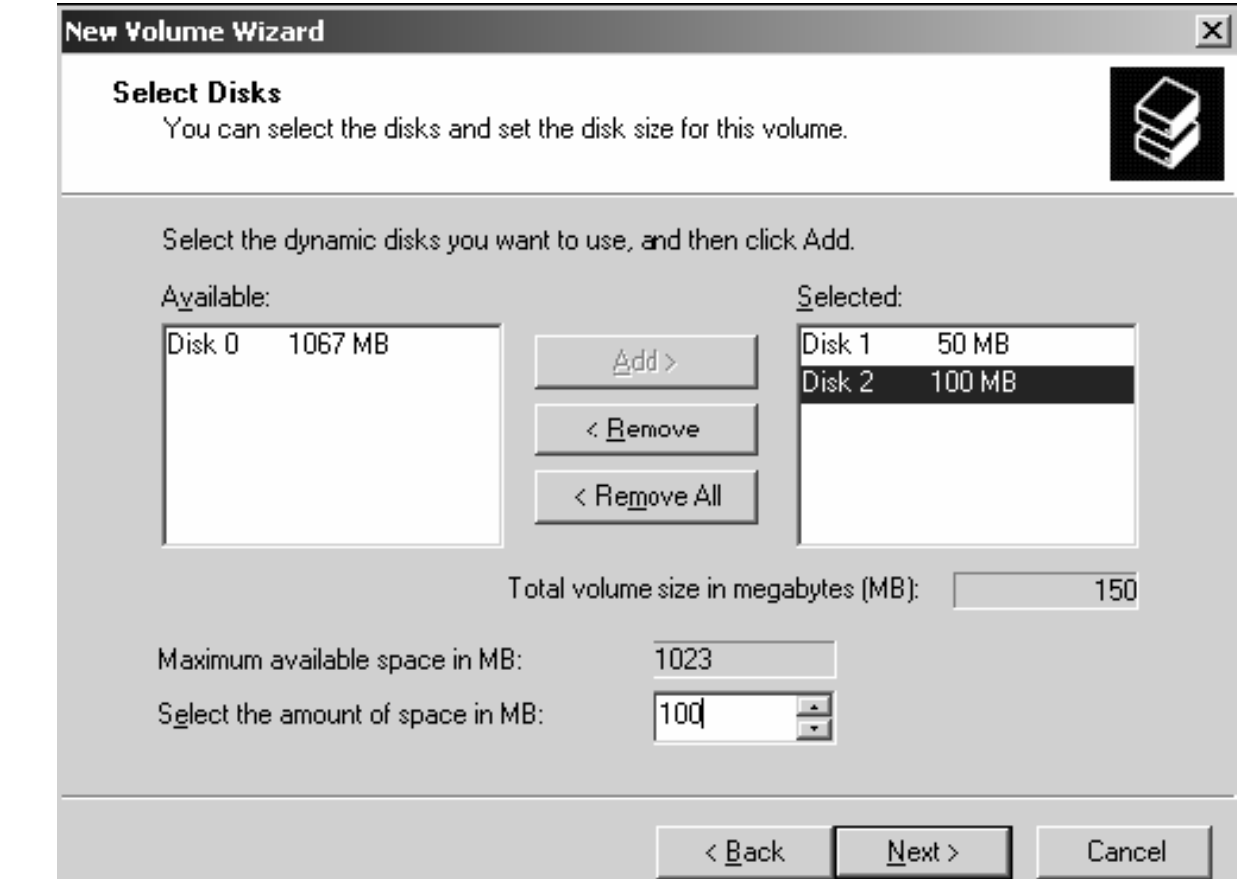

## Gán ký tự ổ đĩa cho Volume.

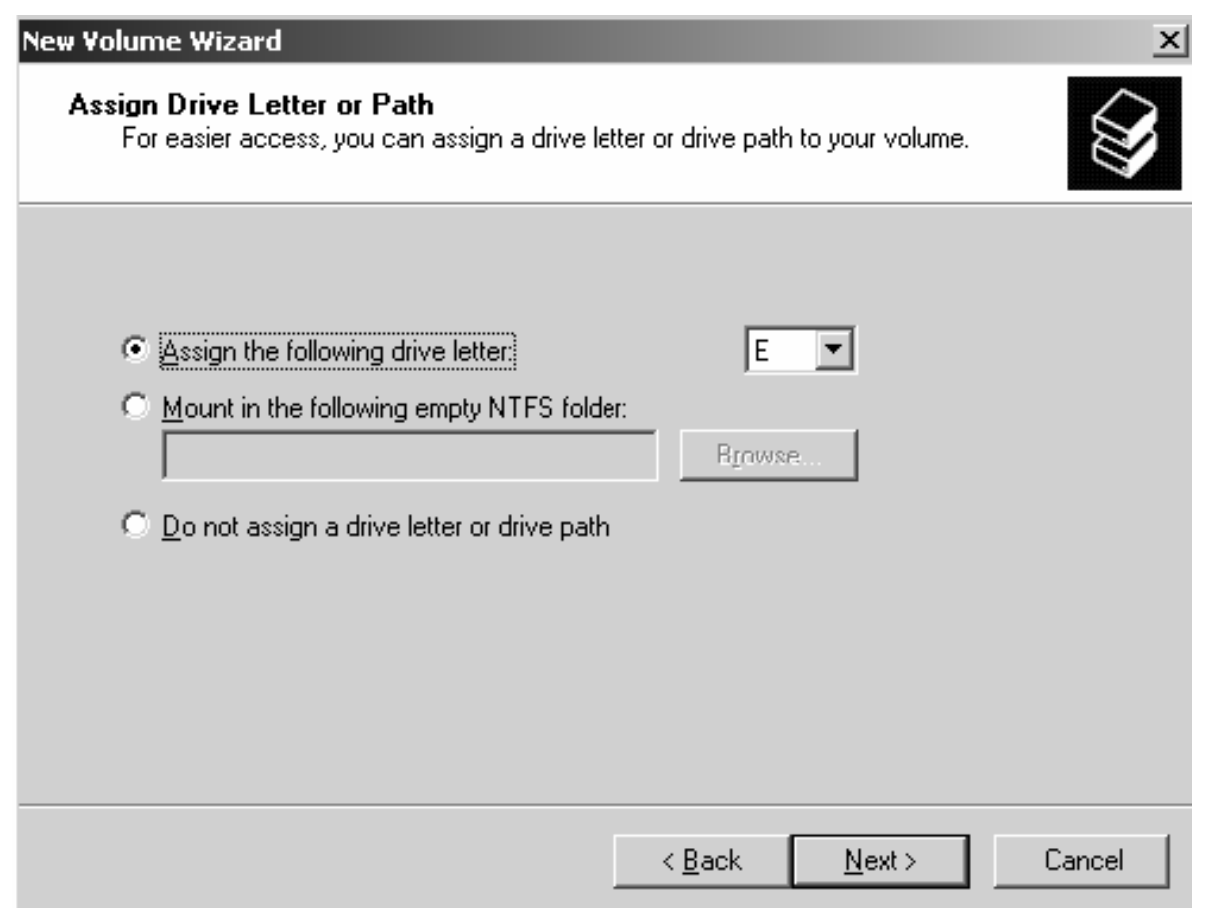

#### Định dạng Volume mà bạn vừa tạo để có thể chứa dữ liệu.

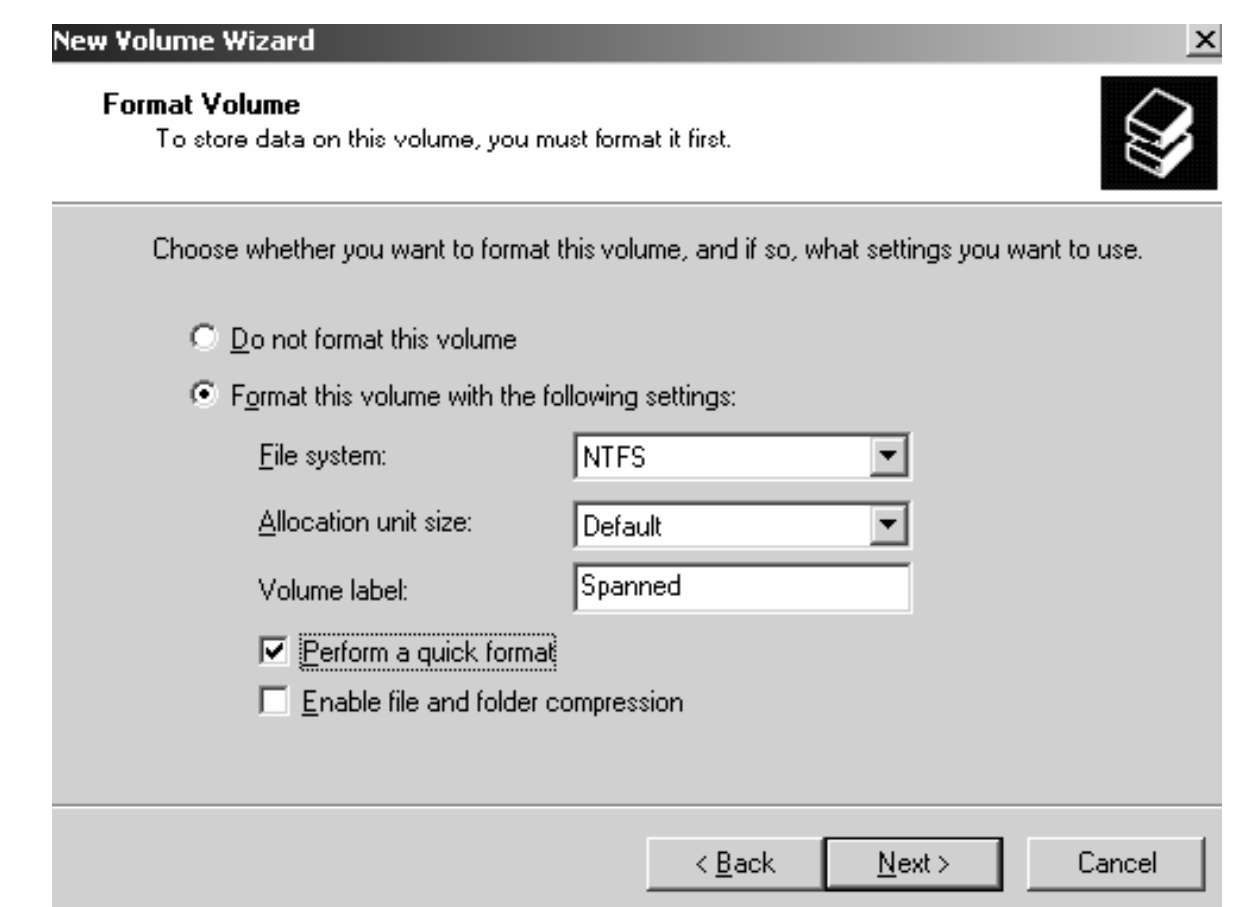

### **III.7.3 Tao Volume Striped.**

**• Các bước tạo Volume Striped cũng** tương tự như việc tạo các Volume khác nhưng chú ý là kích thước của các đĩa cứng giành cho loại Volume này phải bằng nhau và kích thước của Volume bằng tổng các kích thước của các phần trên.

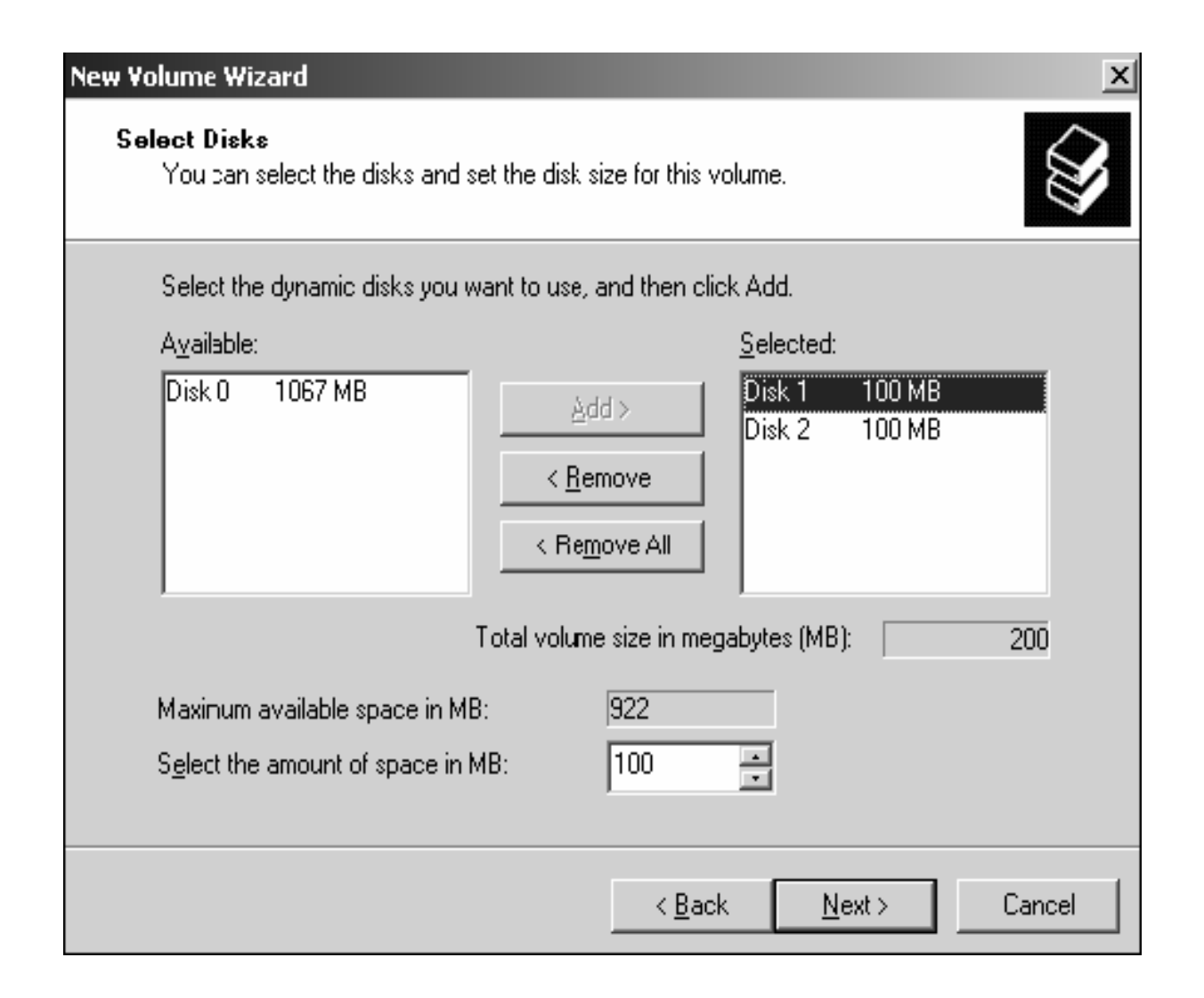

### **III.7.4 Tao Volume Mirror.**

**• Các bước tạo Volume Mirror cũng tương tự** như trên, chú ý kích thước của các đĩa cứng giành cho loại Volume này phải bằng nhau và kích thước của Volume bằng chính kích thước của mỗi phần trên.

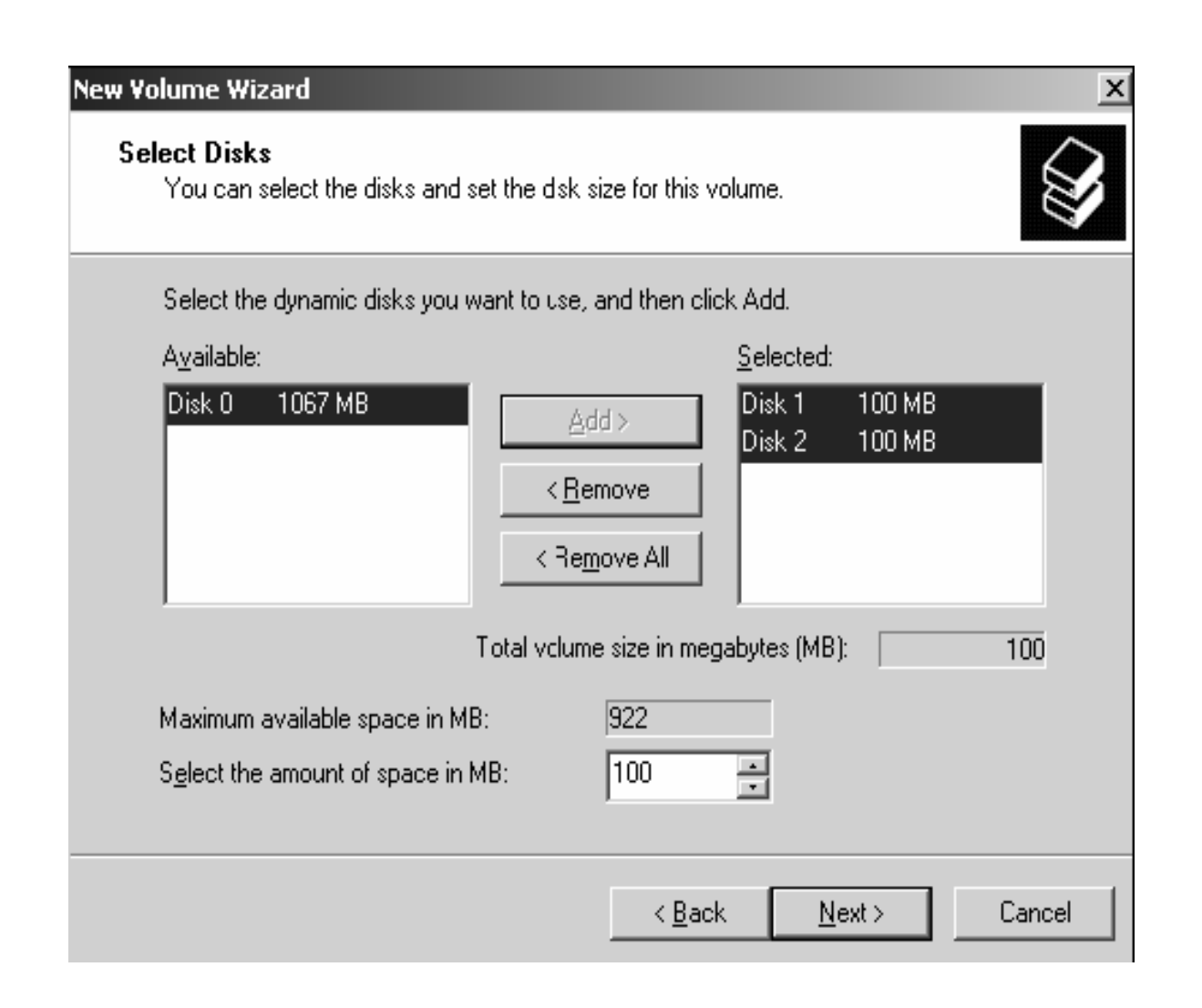

### **III.7.5 Tao Volume Raid-5.**

- **Các bước tạo Volume Raid-5 cũng tương tự** như trên nhưng chú ý là loại **Volume** yêu cầu tối thiểu đến 3 đĩa cứng.
- Kích thước của các đĩa cứng giành cho loại Volume này phải bằng nhau và kích thước của **Volume** bằng 2/3 kích thước của mỗi phần công lai.

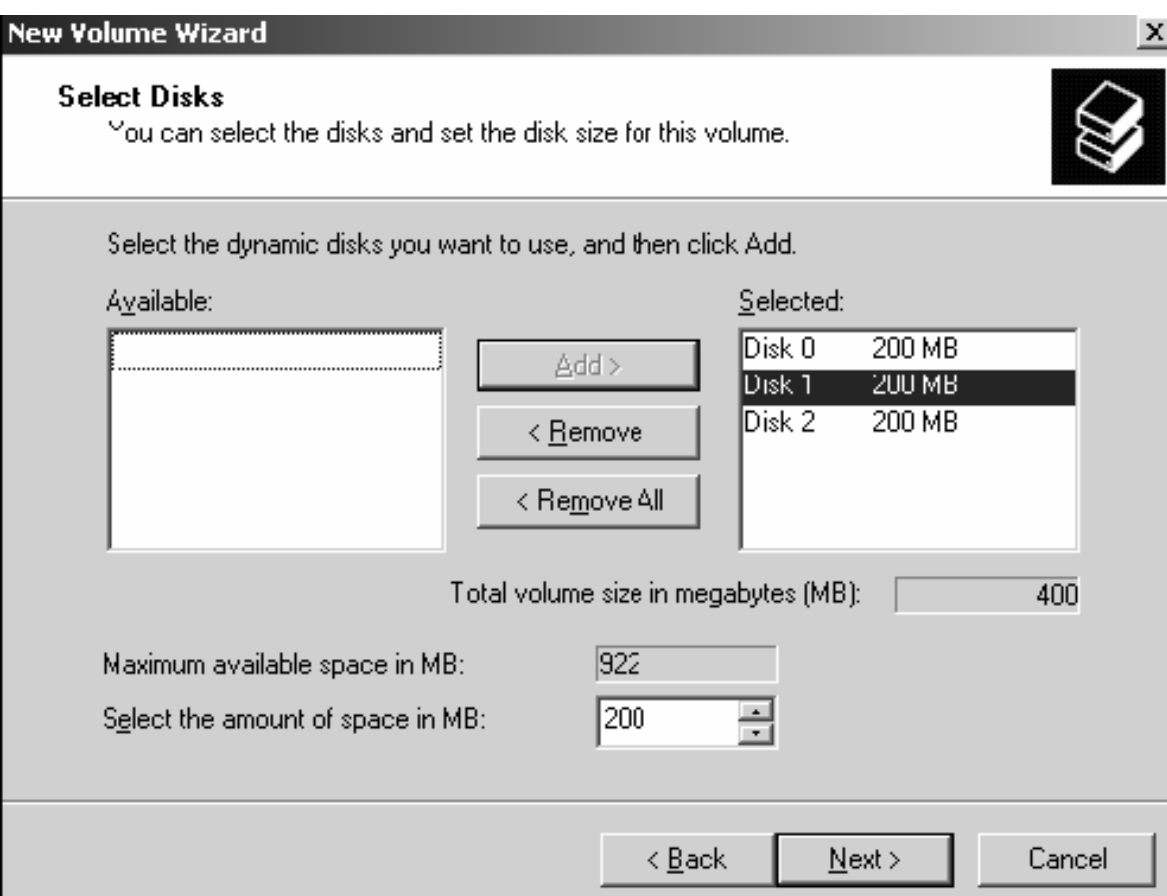

# **IV. QUẢN LÝ VIỆC NÉN DỮ LIỆU.**

- Nén dữ liệu là quá trình lưu trữ dữ liệu dưới một dạng thức chiếm ít không gian hơn dữ liệu ban đầu.
- **Windows Server 2003** hỗ trợ tính năng nén các tập tin và thư mục một cách tự động và trong suốt.
- Các chương trình ứng dụng truy xuất các tập tin nén một cách bình thường do hệ điều hành tự động giải nén khi mở tập tin và nén lại khi lưu tập tin lên đĩa.
- **Khả năng này chỉ có trên các partition NTFS.** Nếu bạn chép một tập tin/thư mục trên một **partition** có tính năng nén sang một partition **FAT** bình thường thì hệ điều hành sẽ giải nén tập tin/thư mục đó trước khi chép đi.
- **Đế thi hành việc nén một tập tin/thư mục,** bạn sử dụng chương trình **Windows Explorer** và thực hiện theo các bước sau:
- **Trong cửa sổ Windows Explorer**, duyệt đến tập tin/thư mục định nén và chọn tập tin/thư muc đó.
- Nhấp phải chuột lên đối tượng đó và chọn **Properties**.
- **Trong hộp thoai Properties**, nhấn nút **Advanced** trong **tab General**.
- **Trong hộp thoai Advanced Properties,** chon muc "Compress contents to save disk space" và nhấn chon OK.

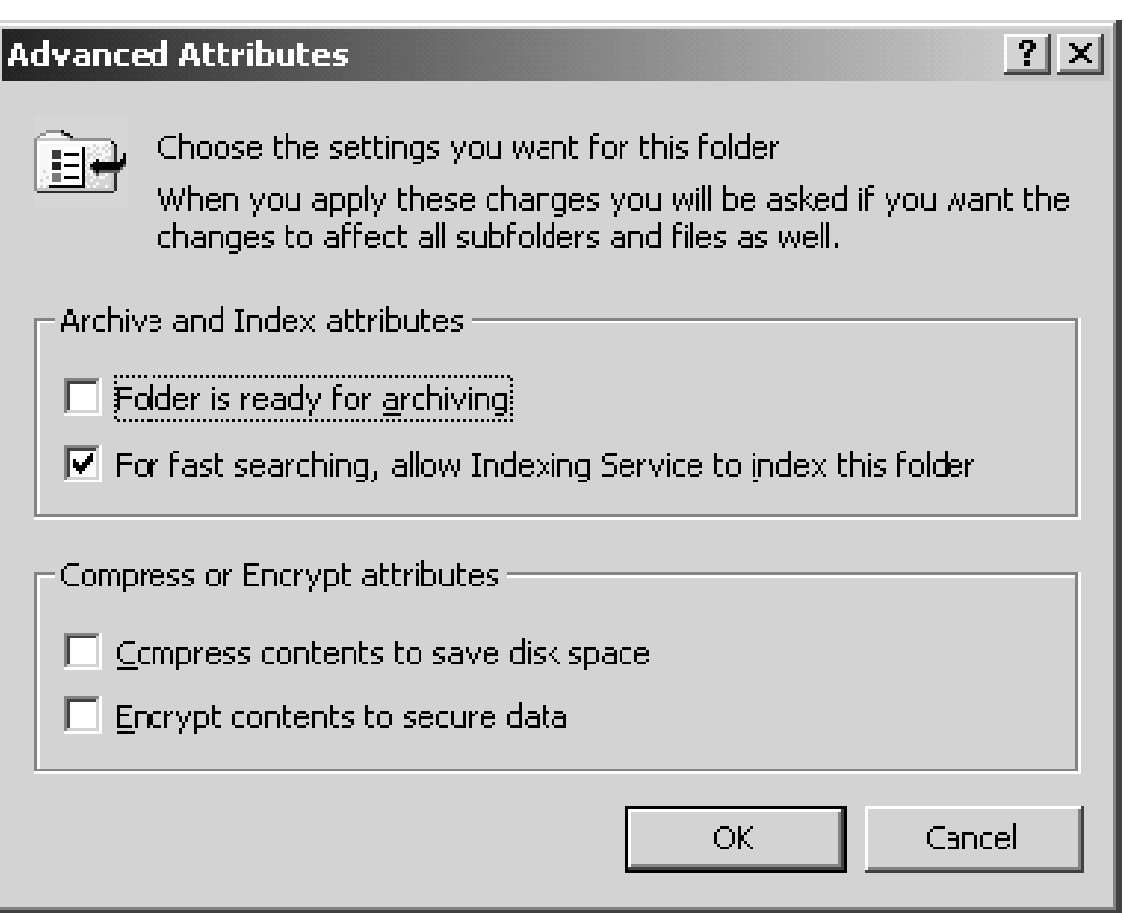

## **V. THIẾT LẤP HẠN NGẠCH ĐĨA (DISK QUOTA).**

- Hạn ngạch đĩa được dùng để chỉ định lương không gian đĩa tối đa mà một người dùng có thể sử dụng trên một volume NTFS.
- Bạn có thể áp dụng hạn ngạch đĩa cho tất cả người dùng hoặc chỉ đối với từng người dùng riêng biết.
- Một số vấn đề bạn phải lưu ý khi thiết lập hạn ng ach đĩa:
- **-** Chỉ có thể áp dụng trên các volume NTFS.
- $\blacksquare$  Lượng không gian chiếm dụng được tính theo các tâp tin và thư mục do người dùng sở hữu.
- Khi người dùng cài đặt một chương trình, lương không gian đĩa còn trống mà chương trình thấy được tính toán dưa vào han ngạch đĩa của người dùng, không phải là lương không gian còn trống trên **volume**.
- Được tính toán trên kích thước thật sự của tập tin trong trường hợp tập tin/thư mục được nén.

## **V.1. Cấu hình hạn ngạch đĩa.**

- $\blacksquare$  Bạn cấu hình hạn ngạch đĩa bằng hộp thoại Volume Propertise đã giới thiệu trong phần trên.
- Ban cũng có thể mở hộp thoại này bằng cách nhấp phải chuột lên ký tự ổ đĩa trong **Windows Explorer** và chon **Propertise**.
- **Trong hộp thoại này nhấp chọn tab Quota.** Theo mặc định tính năng han ngạch đĩa không được kích hoạt.

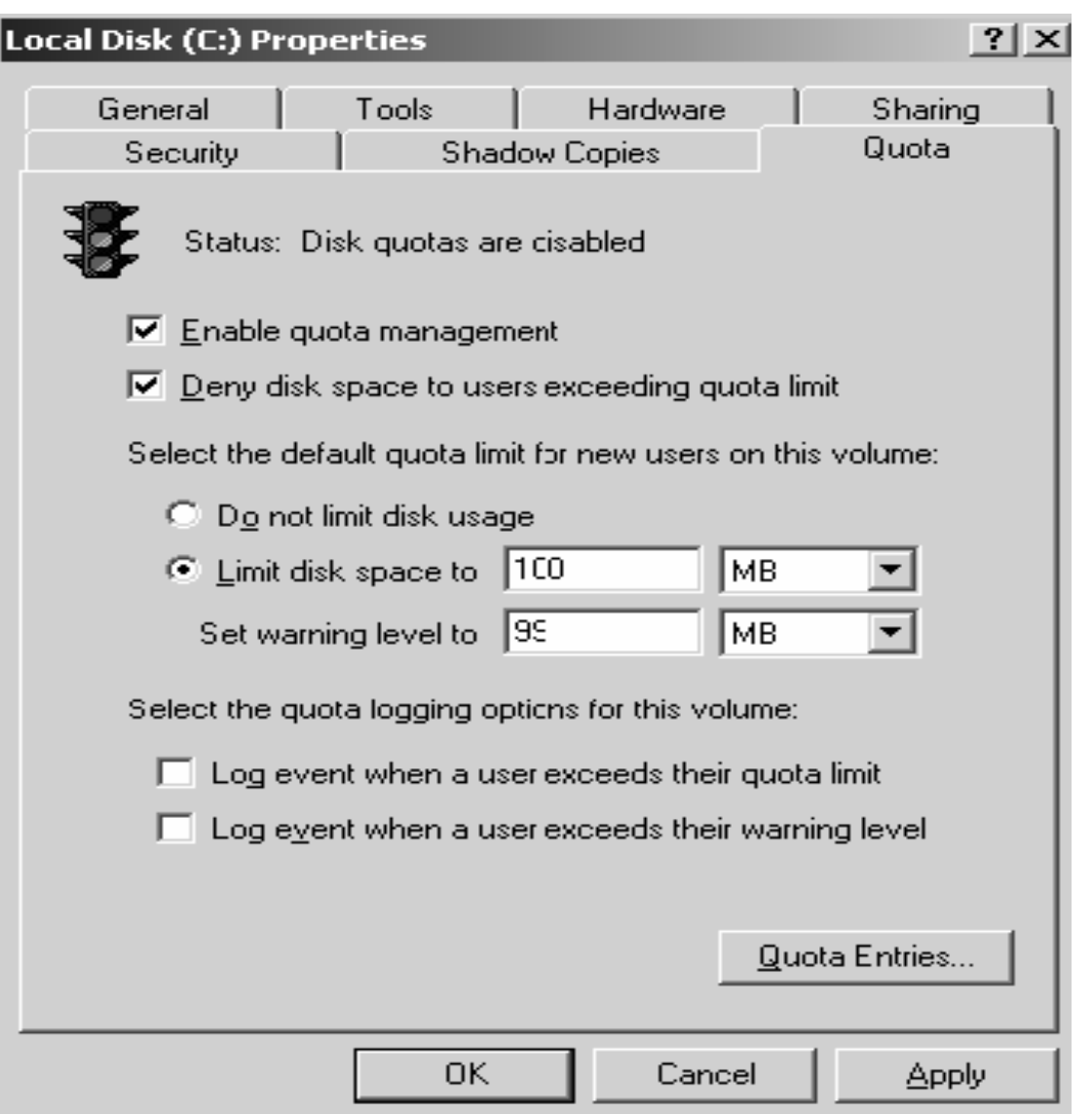

## **V.2. Thiết lập hạn ngạch mặc**  $\dim h$ .

- Trong một vài trường hợp, bạn cần phải chỉ định han ngach cho riêng một người nào đó, chẳng han có thể là các lý do sau:
- Người dùng này sẽ giữ nhiệm vụ cài đặt các phần mềm mới, và như vậy họ phải có được lượng không gian đĩa trống lớn.
- Hoặc là người dùng đã tạo nhiều tập tin trên **volume** trước khi thiết lập hạn ngạch, do vậy họ sẽ không chịu tác dụng. Bạn phải tạo riêng một giới han mới áp dung cho người đó.

#### - Để thiết lập, nhấn nút Quota Entries trong Quota của hộp thoại Volume tab Properties. Cửa sổ Quota Entries xuất hiên.

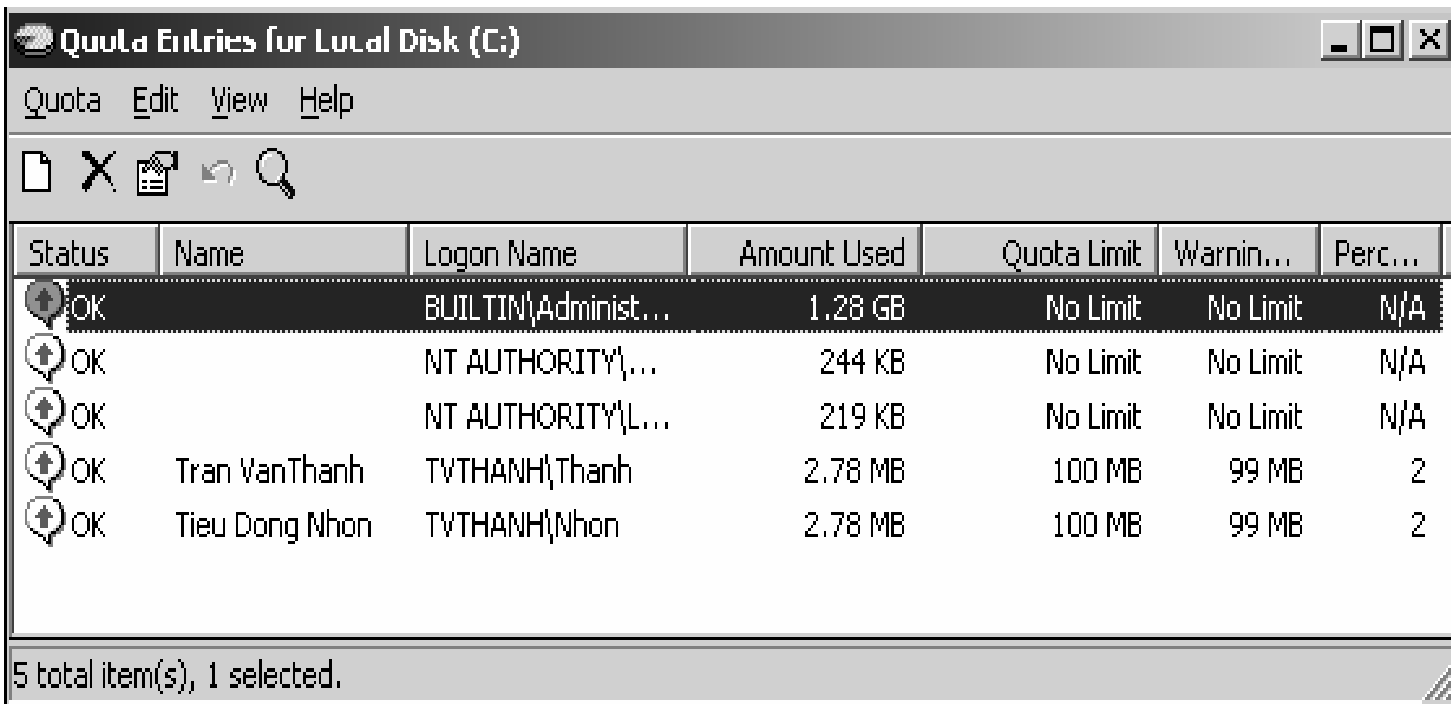

#### Chỉnh sửa thông tin hạn ngạch của một người dùng:

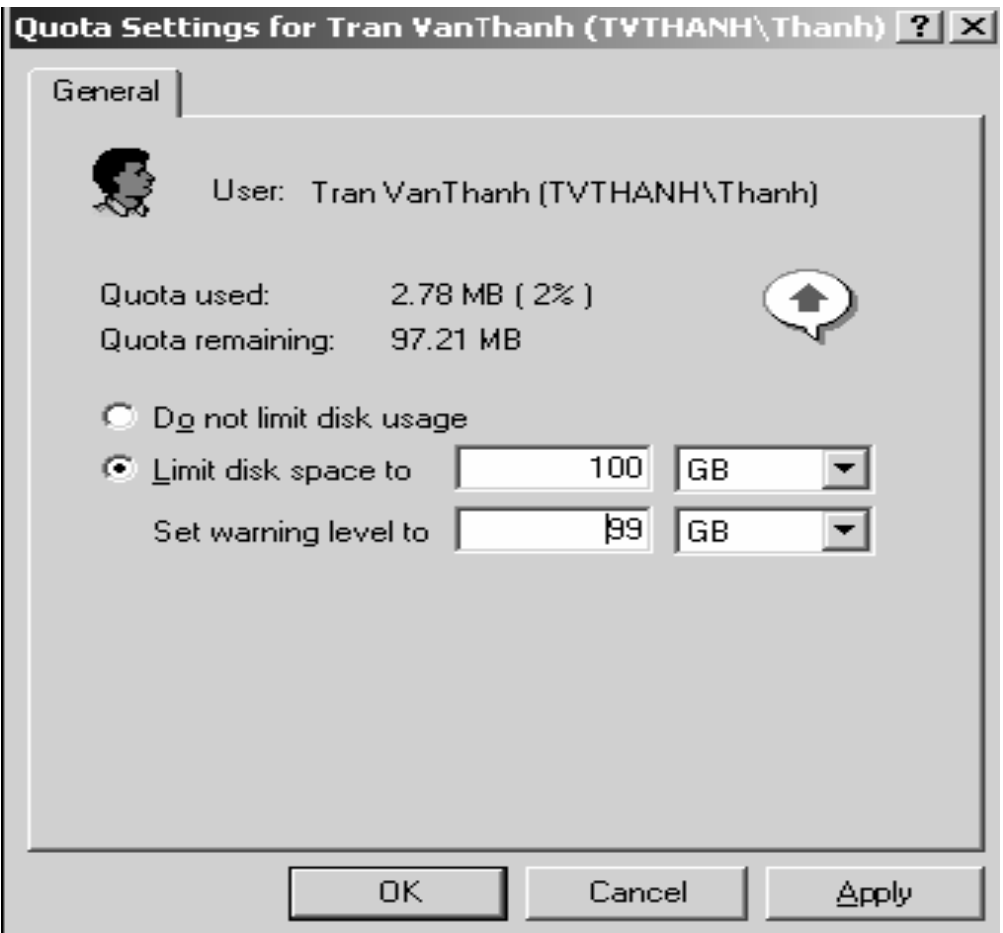

# **VI. MÃ HOÁ DỮ LIÊU BẰNG EFS.**

- **EFS (Encrypting File System)** là một kỹ thuật dùng trong **Windows Server 2003** dùng để mã hoá các tập tin lưu trên các partition NTFS.
- $\blacksquare$  Việc mã hoá sẽ bổ sung thêm một lớp bảo vệ an toàn cho hê thống tập tin. Chỉ người dùng có đúng khoá mới có thể truy xuất được các tập tin này còn những người khác thì bị từ chối truy cập.
- Ngoài ra, người quản trị mạng còn có thể dùng tác nhân phục hồi (recovery agent) để truy xuất đến bất kỳ tâp tin nào bi mã hoá.
- Để mã hoá các tập tin, tiến hành theo các bước sau:
- **Mở cửa số Windows Explorer.**
- **Trong cửa số Windows Explorer**, chọn các tâp tin và thực mục cần mã hoá.
- Nhấp phải chuột lên các tập tin và thư mục, chon **Properties**.
- **Trong hộp thoai Properties**, nhấn nút **Advanced**.

#### **- Hộp thoại Advanced Properties xuất hiện,** đánh dấu mục Encrypt contents to secure data và nhấn OK.

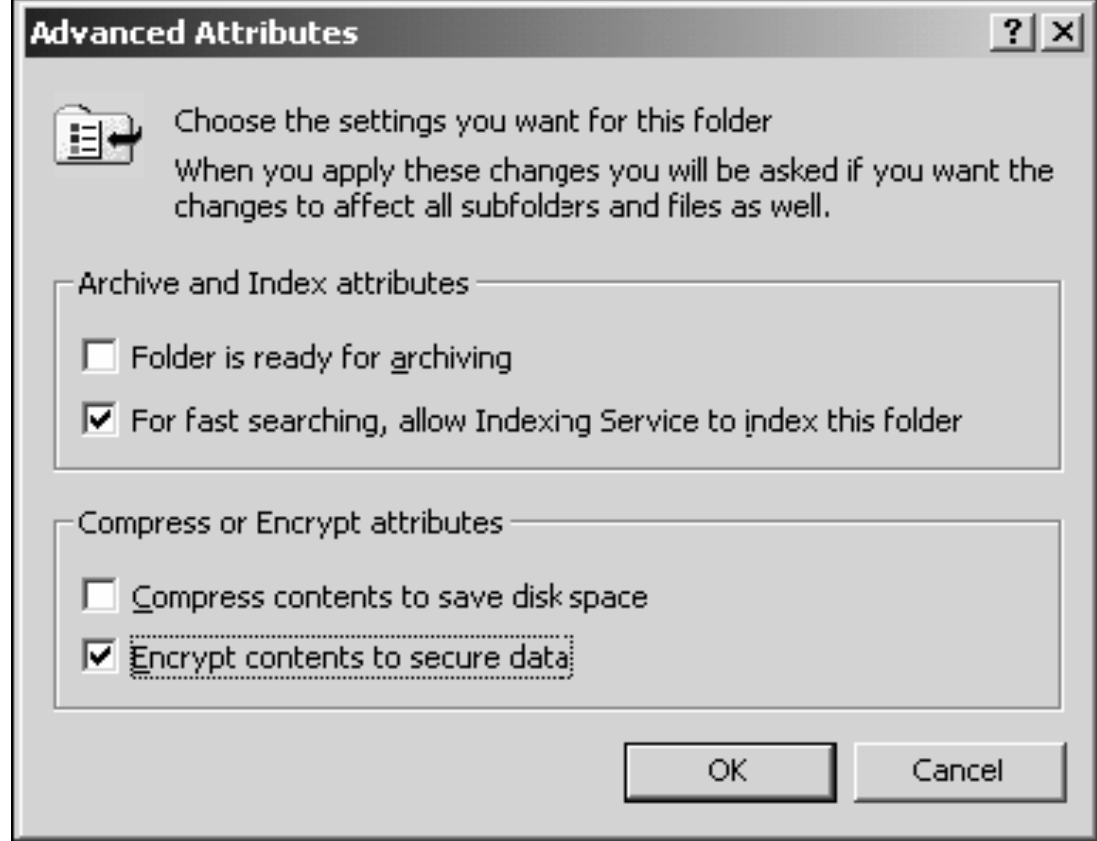

- Để thôi không mã hoá các tập tin, bạn thực hiện tương tự theo các bước trên nhưng bỏ chon muc **Encrypt contents to secure data**.